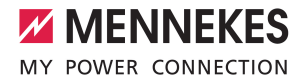

Anwendungsbeispiele für lokale Vernetzung, Anschluss und Lastmanagement für die Ladestationen AMEDIO®

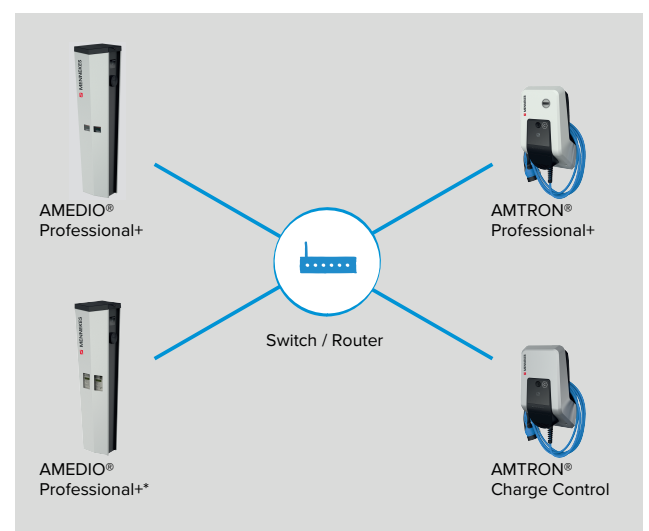

ernetzung, Anschluss und Lastmanagement Vernetzung, Anschluss und Lastmanagement AMEDIO®

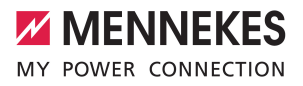

# Inhaltsverzeichnis

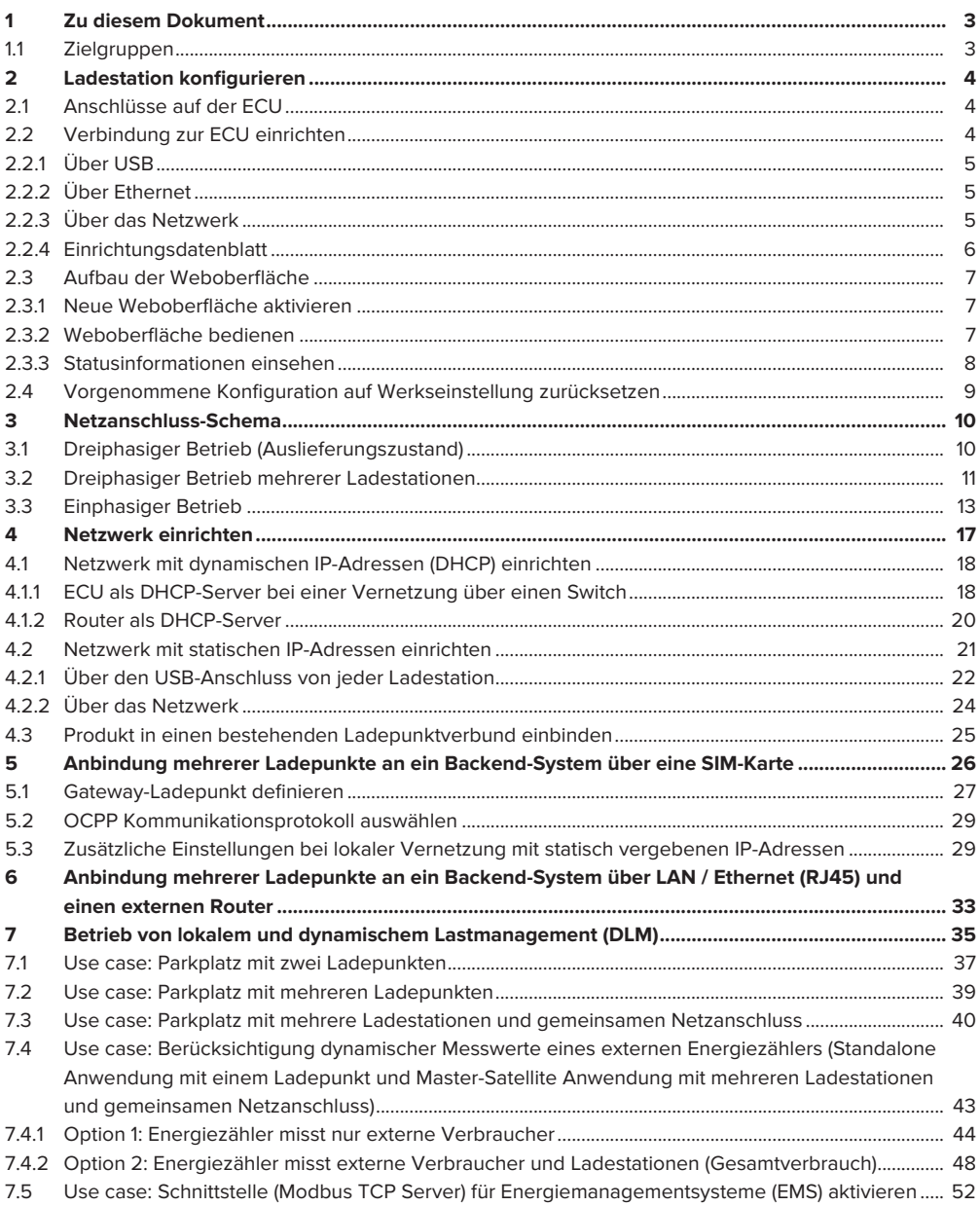

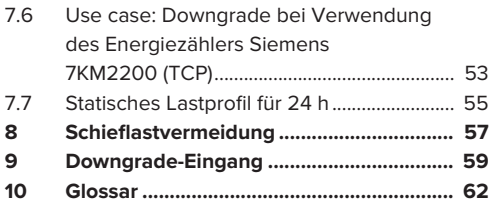

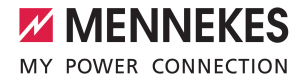

# <span id="page-4-0"></span>1 Zu diesem Dokument

Dieses Dokument ist eine Ergänzung der Betriebs- und Installationsanleitung der jeweiligen Ladestation. Es enthält nützliche Informationen und Anwendungsbeispiele zur Vernetzung, zum Anschluss und zum Lastmanagement. Die beschriebenen Inhalte beziehen sich auf die ECU-Firmware 5.12.6.

Dieses Dokument ist für folgende Produktvariante(n) gültig:

- $\blacksquare$  AMEDIO<sup>®</sup> Professional(+) 22 (PnC)
- $\blacksquare$  AMEDIO<sup>®</sup> Professional(+)\* 22 (PnC) Eichrechtskonform –

Beachten Sie alle zusätzlichen Dokumente, insbesondere die Betriebs- und Installationsanĭ leitung, von Ihrem jeweiligen Produkt.

Copyright ©2021 MENNEKES Elektrotechnik GmbH & Co. KG

## <span id="page-4-1"></span>**1.1 Zielgruppen**

Dieses Dokument beinhaltet ausschließlich Informationen für die Elektrofachkraft.

#### **Elektrofachkraft**

Elektrofachkraft ist, wer aufgrund seiner fachlichen Ausbildung, Kenntnisse und Erfahrungen sowie Kenntnis der einschlägigen Bestimmungen die ihm übertragenen Tätigkeiten beurteilen und mögliche Gefahren erkennen kann.

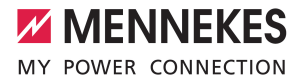

# <span id="page-5-0"></span>2 Ladestation konfigurieren

# <span id="page-5-1"></span>**2.1 Anschlüsse auf der ECU**

 $\mathbf{i}$ 

Die beiden Ladepunkte innerhalb des Produkts sind als Master / Slave-Verbindung (für OCPP) vorkonfiguriert. Über die ECU auf der rechten Seite (Slave-ECU; AF2) können beide Ladepunkte konfiguriert werden.

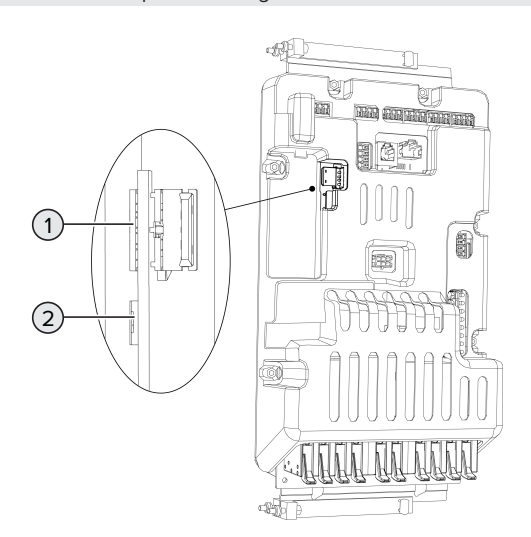

# Abb. 1: Anschlüsse auf der ECU

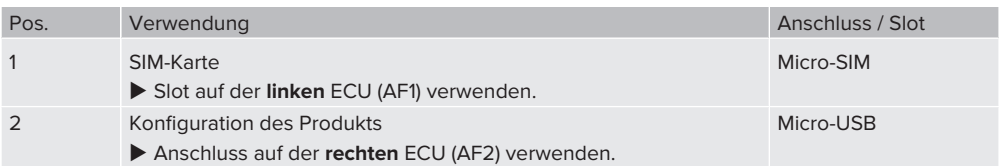

# <span id="page-5-2"></span>**2.2 Verbindung zur ECU einrichten**

Ist das Produkt mit einem Endgerät (z. B. PC, Laptop) verbunden, kann das Produkt konfiguriert und Statusinformationen abgerufen werden. Die Konfiguration erfolgt über eine Weboberfläche in einem aktuellen Internet-Browser. Die Weboberfläche ist mit einem Passwort geschützt.

Es gibt folgende Möglichkeiten eine Verbindung zur ECU einzurichten:

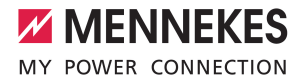

# <span id="page-6-0"></span>**2.2.1 Über USB**

 $\mathbf i$ 

- ▶ Endgerät (z. B. PC, Laptop) und ECU mit einem USB-Kabel verbinden.
- 1 ["2.1 Anschlüsse auf der ECU" \[](#page-5-1)[}](#page-5-1) [4\]](#page-5-1)

Falls der Treiber unter dem Betriebssystem Windows nicht automatisch installiert wird:

- ▶ Navigieren zu "Systemsteuerung" > "Gerätemanager" > "sonstige Geräte".
- ▶ Rechtsklick auf "RNDIS/Ethernet Gadget" > "Treibersoftware aktualisieren" > "auf dem Computer nach Treibersoftware suchen" > "aus einer Liste von Gerätetreibern auf dem Computer auswählen" > "Netzwerkadapter" > "Microsoft Corporation" > "NDIS-kompatibles Remotegerät".
	- ð Der Treiber wird installiert.
- $\blacktriangleright$  Internet-Browser öffnen. Unter <http://192.168.123.123>ist die Weboberfläche erreichbar.
- $\blacktriangleright$  Benutzername (operator) und Passwort vom Master-Ladepunkt eingeben.
- 1 ["2.2.4 Einrichtungsdatenblatt" \[](#page-7-0)[}](#page-7-0) [6\]](#page-7-0)

# <span id="page-6-1"></span>**2.2.2 Über Ethernet**

- ▶ Endgerät (z. B. PC, Laptop) und ECU mit einem Ethernet-Kabel verbinden. Dazu den Ethernet Anschluss am Ethernet-Überspannungsschutz verwenden.
- u Das Netzwerk des Endgeräts folgendermaßen konfigurieren:
	- IPv4-Adresse: 192.168.124.21
	- Subnetzmaske: 255.255.255.0
	- Standardgateway:  $192.168.124.1$
- $\blacktriangleright$  Internet-Browser öffnen. Unter http://192.168.124.123 ist die Weboberfläche erreichbar.
- Benutzername (operator) und Passwort vom Master-Ladepunkt eingeben.
- 1 ["2.2.4 Einrichtungsdatenblatt" \[](#page-7-0)[}](#page-7-0) [6\]](#page-7-0)

# <span id="page-6-2"></span>**2.2.3 Über das Netzwerk**

Sobald das Produkt über Ethernet im Netzwerk eingebunden ist, kann die Weboberfläche über ein Endgerät, welches sich im gleichen Netzwerk befindet, erreicht werden.

Voraussetzung(en):

 $\mathbf i$ 

- $\checkmark$  Das Produkt ist in einem Netzwerk eingebunden.
- $\checkmark$  Ein Endgerät (z. B. PC, Laptop) ist ebenfalls über den Router / Switch im Netzwerk eingebunden.
- ü Die IP-Adresse des Produkts ist bekannt.

Ist die IP-Adresse des Produkts nicht bekannt (z. B. aufgrund einer dynamischen IP-Adressvergabe durch einen DHCP-Server), kann die IP-Adresse entweder über einen Netzwerk Scan (als freies Tool auf dem Endgerät installieren) oder über die Weboberfläche des Routers / Switches bestimmt werden.

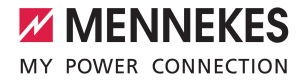

- Internet-Browser am Endgerät öffnen. Unter http://*IP-Adresse* ist die Weboberfläche erreichbar. Beispiel:
	- n IP-Adresse: 192.168.0.70
	- Die Weboberfläche ist erreichbar unter: <http://192.168.0.70>
- Benutzername (operator) und Passwort vom Master-Ladepunkt eingeben.
- 1 ["2.2.4 Einrichtungsdatenblatt" \[](#page-7-0)[}](#page-7-0) [6\]](#page-7-0)
	- Durch Eingabe der jeweiligen IP-Adresse im Internet-Browser kann jedes Produkt im Netzĭ werk über das Endgerät konfiguriert werden.
	- Auf der Login-Seite wird oben rechts die Seriennummer des jeweiligen Produkts für eine 1 bessere Zuordnung zum Einrichtungsdatenblatt angezeigt.

#### <span id="page-7-0"></span>**2.2.4 Einrichtungsdatenblatt**

Das Einrichtungsdatenblatt ist im Lieferumfang der Ladestation enthalten.

**Commissioning Data Sheet** Einrichtungsdatenblatt

**MENNEKES** MY POWER CONNECTION

#### **Serial Number:** 140802412.00015

#### **Credentials**

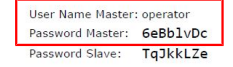

#### **Device Data**

Application Version Master: 4.52-5412-d6a2288f6 Application Version Slave: 4.52-5412-d6a2288f6 Controller Serial Number Master: 1903523062/B94060045 Controller Serial Number Slave: 1903527652/B94060046 Meter Serial Number Master: 093609 Meter Serial Number Slave: 093633

Abb. 2: Einrichtungsdatenblatt AMEDIO® (Beispiel)

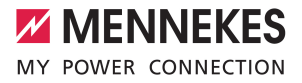

 $\sim$   $\sim$   $\Omega$  $\Box$  El Logout

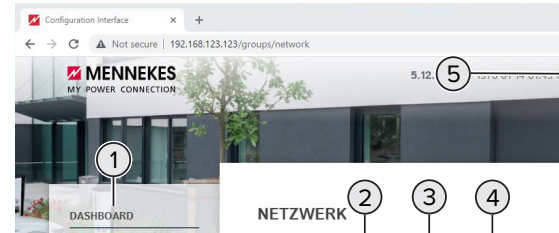

#### <span id="page-8-0"></span>**2.3 Aufbau der Weboberfläche**

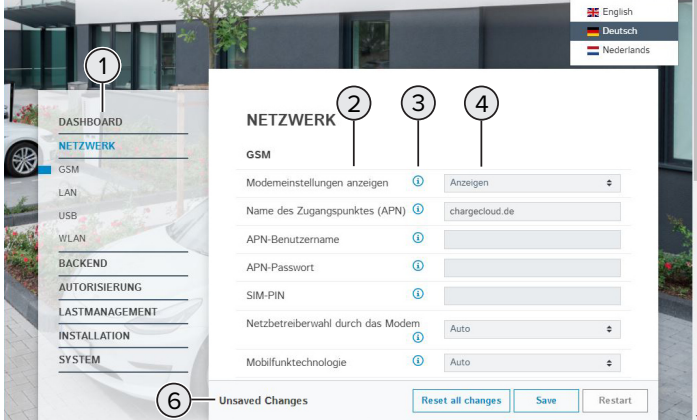

Abb. 3: Aufbau Weboberfläche bei Firmware Version 5.12.3 (Beispiel)

- 1 Menü
- 2 Parameter
- 3 Anmerkung / Information \*
- 4 Einstellung / Status
- 5 Schaltfläche zum Auswählen der Sprache
- 6 Schaltfläche zum Zurücksetzen und Speichern der geänderten Einstellungen und zum Neustart des Produkts
	- $\bullet$ \* Die Anmerkungen / Informationen (3) enthalten viele wichtige Informationen, die Hilfestelĭ lungen zum jeweiligen Parameter und zur Konfiguration geben.

#### <span id="page-8-1"></span>**2.3.1 Neue Weboberfläche aktivieren**

Ab der Firmware Version 5.12.3 ist die Darstellung der Weboberfläche angepasst worden. Bei einem Firmware Update von der alten Weboberfläche (Firmware Version kleiner als 5.12.3) auf die neue Weboberfläche (Firmware Version 5.12.3 oder höher) muss die neue Weboberfläche manuell aktiviert werden.

- ▶ Navigieren zu dem Menü Operator"
- Parameter "Web Interface" auf "2.0" einstellen.
- ▶ Auf die Schaltfläche "Save & Restart" klicken, um die neue Weboberfläche zu aktivieren.

## <span id="page-8-2"></span>**2.3.2 Weboberfläche bedienen**

▶ Produkt unter Berücksichtigung der Gegebenheiten und Kundenwünsche konfigurieren.

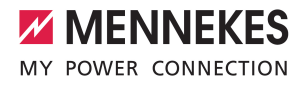

Geänderte Einstellungen, die noch nicht gespeichert wurden, werden blau hinterlegt. Es erscheint die Schaltfläche zum Speichern. Bevor das Menü verlassen werden kann, müssen die geänderten Einstellungen entweder gespeichert ("Save") oder zurückgesetzt ("Reset all changes") werden.

Nachdem das Produkt vollständig konfiguriert wurde, ist ein Neustart erforderlich. Auf die Schaltfläche "Restart" klicken, um das Produkt neu zu starten.

#### <span id="page-9-0"></span>**2.3.3 Statusinformationen einsehen CONTRACTOR**

 $\mathbf{i}$ 

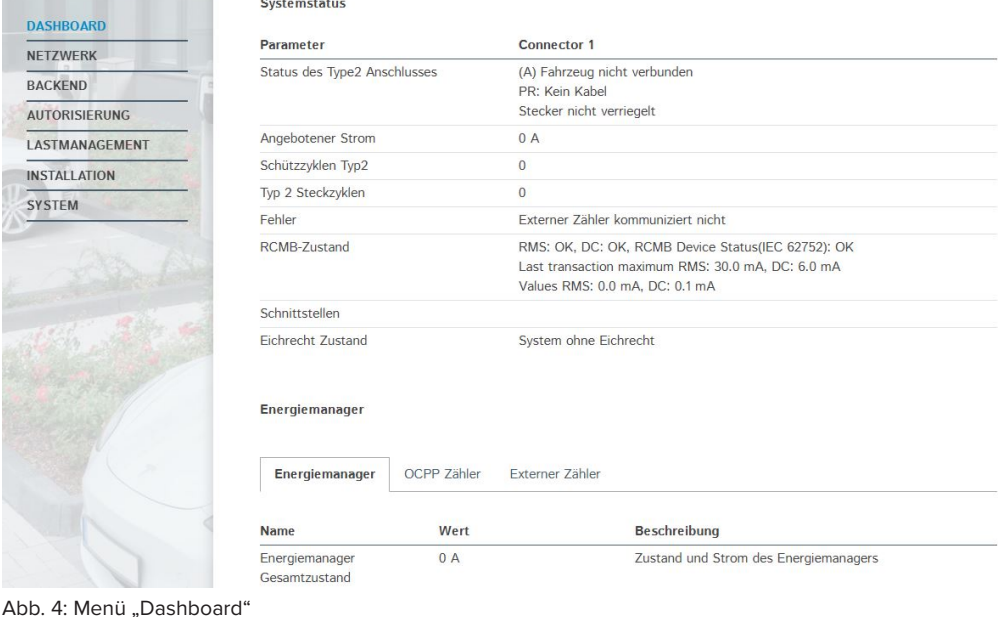

Im Menü "Dashboard" werden Statusinformationen des Produkts angezeigt, z. B.

- Aktueller Zustand
	- Störungsmeldungen
	- Ladevorgänge
	- IP-Adresse (Parameter "Schnittstellen")
	- n …
- Vorgenommene Konfigurationen
	- $\blacksquare$  Lastmanagement
	- Anbindung eines externen Energiezählers
	- n …

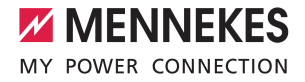

## <span id="page-10-0"></span>**2.4 Vorgenommene Konfiguration auf Werkseinstellung zurücksetzen**

Die Konfigurationen, die den Master-Ladepunkt betreffen, und die Konfigurationen, die den Slave-Ladepunkt betreffen, müssen separat zurückgesetzt werden.

#### **Master-Ladepunkt**

- ► In der Adresszeile des Internet-Browsers die Endung ":81/legacy/operator/operator" eingeben (z. B. 192.168.123.123:81/legacy/operator/operator).
- Benutzername (operator) und Passwort vom Master-Ladepunkt eingeben.
- 1 ["2.2.4 Einrichtungsdatenblatt" \[](#page-7-0)[}](#page-7-0) [6\]](#page-7-0)
- ▶ Auf die Schaltfläche "Betreiberstandardwerte Anwenden & Neustarten" klicken, um die Werkseinstellungen wiederherzustellen und das Produkt neu zu starten.

#### **Slave-Ladepunkt**

- ► In der Adresszeile des Internet-Browsers die Endung ":82/legacy/operator/operator" eingeben (z. B. 192.168.123.123:82/legacy/operator/operator).
- Benutzername (operator) und Passwort vom Slave-Ladepunkt eingeben.
- 1 ["2.2.4 Einrichtungsdatenblatt" \[](#page-7-0)[}](#page-7-0) [6\]](#page-7-0)
- ▶ Auf die Schaltfläche "Betreiberstandardwerte Anwenden & Neustarten" klicken, um die Werkseinstellungen wiederherzustellen und das Produkt neu zu starten.

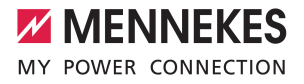

# <span id="page-11-0"></span>3 Netzanschluss-Schema

# <span id="page-11-1"></span>**3.1 Dreiphasiger Betrieb (Auslieferungszustand)**

Um eine möglichst gleichmäßige Netzbelastung zu ermöglichen, ist der Anschluss der rechten Ladesteckdose um 120° phasenverschoben (siehe Abbildung). Dies begünstigt die Netzbelastung bei einer einphasigen Ladung von mehreren Fahrzeugen, da die Ladung jeweils auf zwei unterschiedlichen Phasen verteilt wird.

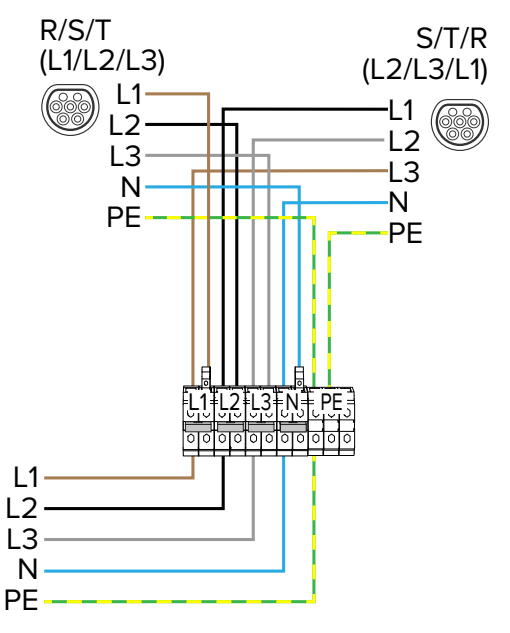

Abb. 5: Netzanschluss-Schema beim dreiphasigen Betrieb

#### **Einstellungen in der Weboberfläche**

In der Weboberfläche sind im Auslieferungszustand folgende Einstellungen im Menü "Installation" > "Allgemeine Installation" eingestellt:

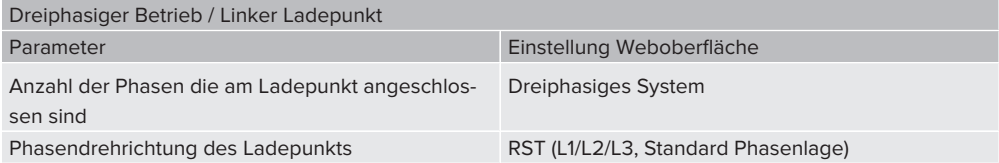

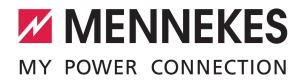

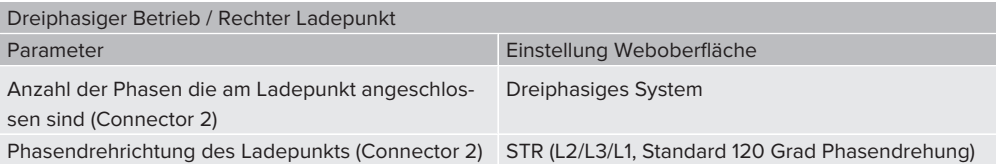

# <span id="page-12-0"></span>**3.2 Dreiphasiger Betrieb mehrerer Ladestationen**

Um eine möglichst gleichmäßige Netzbelastung zu ermöglichen, empfehlen wir den Anschluss der Versorgungsleitungen an den Klemmen der AMEDIO® mit getauschter Phasenlage (Siehe Abbildung).

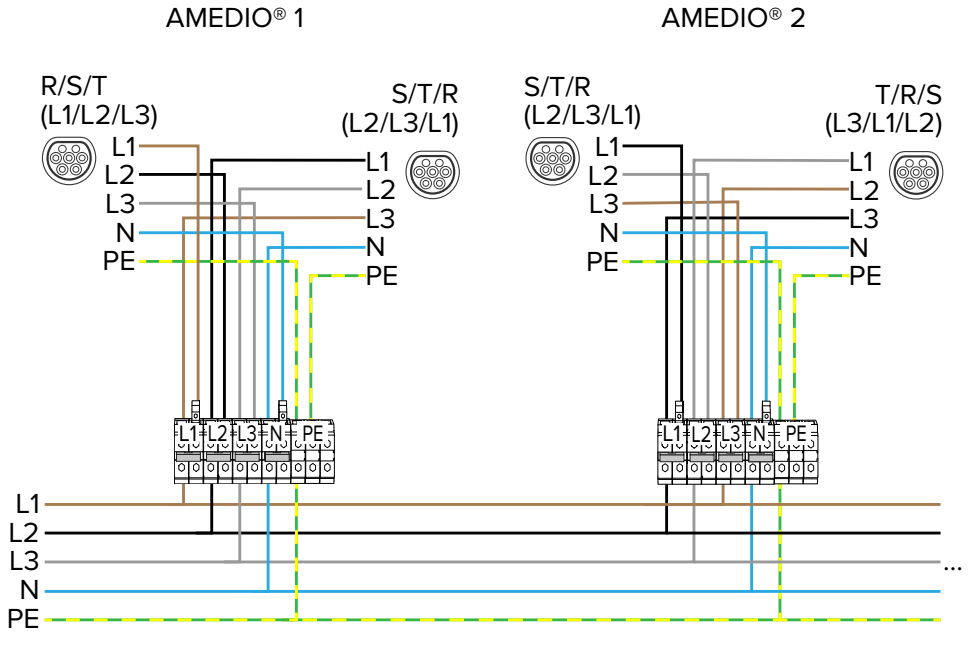

Abb. 6: Netzanschluss-Schema mehrere Ladestationen beim dreiphasigen Betrieb

Diese Abbildung ist unvollständig. Es können weitere AMEDIO® an der gleichen Spannungsversorgung nach dem o. g. Prinzip der getauschten Phasenlage angeschlossen werden. Ab einer vierten angeschlossenen AMEDIO® wiederholen sich die empfohlene Phasenlage und die notwendigen Einstellungen in der Weboberfläche.

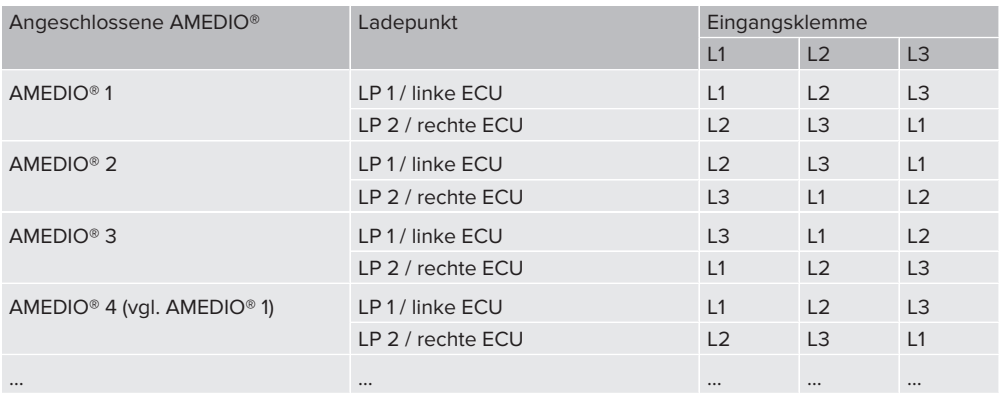

## **Einstellungen in der Weboberfläche**

Damit die richtige Zuordnung zwischen jedem Ladepunkt und der aufgelegten Phasenlage erfolgen kann, muss die richtige Phasenlage für jeden Ladepunkt in der Weboberfläche eingestellt werden. Dadurch kann beim Betreiben von Lastmanagement z. B. eine Überlast verhindert werden.

- ► In der Weboberfläche von jeder Ladestation zu dem Menü "Installation" > "Allgemeine Installation" navigieren.
- u Folgende Parameter in der Weboberfläche von jeder vernetzten Ladestation einstellen:

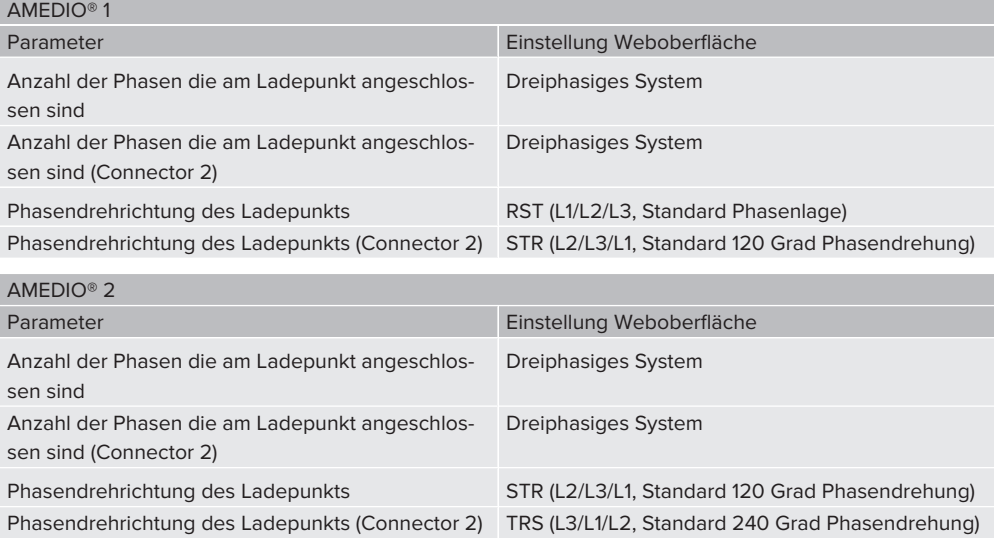

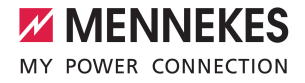

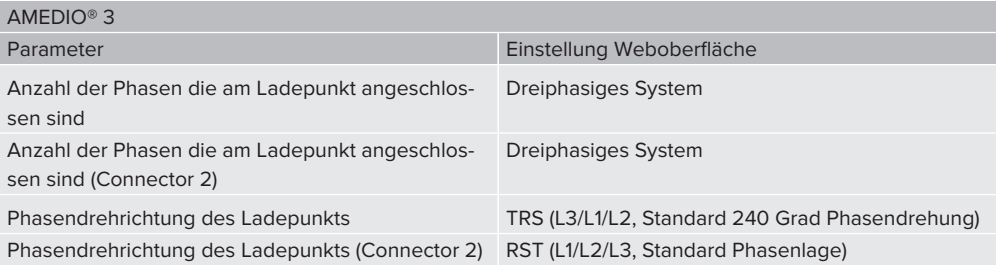

▶ Auf die Schaltfläche "Save" klicken, um die Einstellung(en) zu speichern.

## <span id="page-14-0"></span>**3.3 Einphasiger Betrieb**

#### **Phasenfolgemessrelais**

Um das Produkt einphasig zu betreiben, muss das Potenziometer an den beiden Phasenfolgemessrelais umgestellt werden.

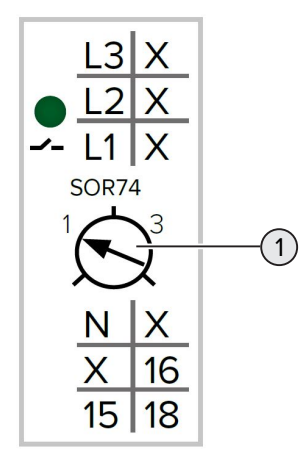

Potenziometer (1) auf Stellung 1 mit Hilfe eines Schlitzschraubendrehers einstellen.

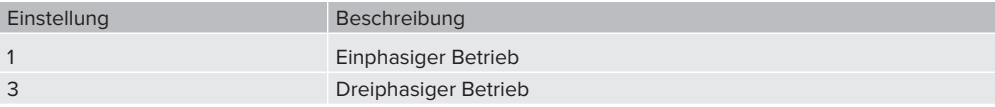

#### **Spannungsversorgung**

Das Produkt darf in einem TN / TT Netz angeschlossen werden.

Das Produkt darf nur unter folgenden Voraussetzungen in einem IT Netz angeschlossen werden:

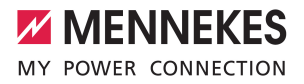

- $\checkmark$  Der Anschluss in einem 230 / 400 V IT Netz ist nicht erlaubt.
- ü Der Anschluss in einem IT Netz mit 230 V Außenleiterspannung über einen Fehlerstromschutzschalter ist unter der Voraussetzung zulässig, dass im Fall des ersten Fehlers die maximale Berührungsspannung 50 V AC nicht übersteigt.

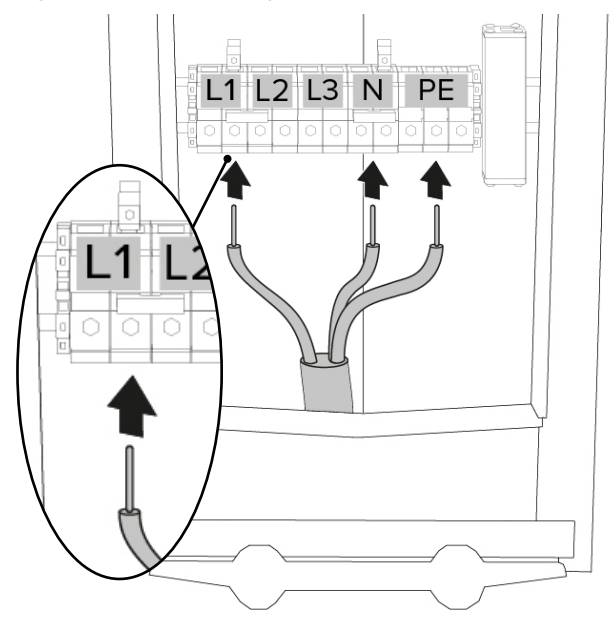

Abb. 7: Anschluss Spannungsversorgung (Beispiel: einphasiger Betrieb)

- $\blacktriangleright$  Versorgungsleitung abmanteln.
- u Adern 12 mm … 18 mm abisolieren.
	- i Eine serielle Schaltung mehrerer Produkte (Durchschleifen der Versorgungsleitung) ist möglich.
	- i Beim Verlegen der Versorgungsleitung den zulässigen Biegeradius einhalten.
- Adern der Versorgungsleitung gemäß Klemmenbeschriftung an den Klemmen L1, N und PE anschließen.
- u Anschlussdaten der Klemmleiste beachten.

 $\mathbf i$ 

fl Betriebs- und Installationsanleitung: "4 Technische Daten"

Beim einphasigen Betrieb muss die **rechte** der beiden Klemmen L1 verwendet werden.

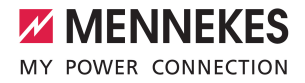

#### **Steckbrücken an der Klemmleiste der Spannungsversorgung**

Um das Produkt einphasig zu betreiben, müssen die Steckbrücken an der Klemmleiste der Spannungsversorgung umgesteckt werden.

# **A** ACHTUNG

#### **Sachschaden durch falsch gesteckte Steckbrücken**

Sind die Steckbrücken auf einen einphasigen Betrieb eingerichtet und ist das Produkt dreiphasig angeschlossen, entsteht ein elektrischer Kurzschluss. Das kann zu Sachschäden in der vorgelagerten Elektroinstallation führen.

- Steckbrücken entsprechend dem Anschluss des Produkts einrichten.
- ▶ Steckbrücken (außer der Steckbrücke an den Klemmen N) mithilfe eines Schlitzschraubendrehers heraus hebeln.
- ▶ Eine Steckbrücke zwischen den Klemmen L1 und L2 stecken.
- ▶ Kontrollieren, ob die Steckbrücke bündig eingesetzt ist und sich nicht ohne Hilfsmittel heraus hebeln lässt.

i

Es werden nur zwei Steckbrücken für den einphasigen Betrieb benötigt.

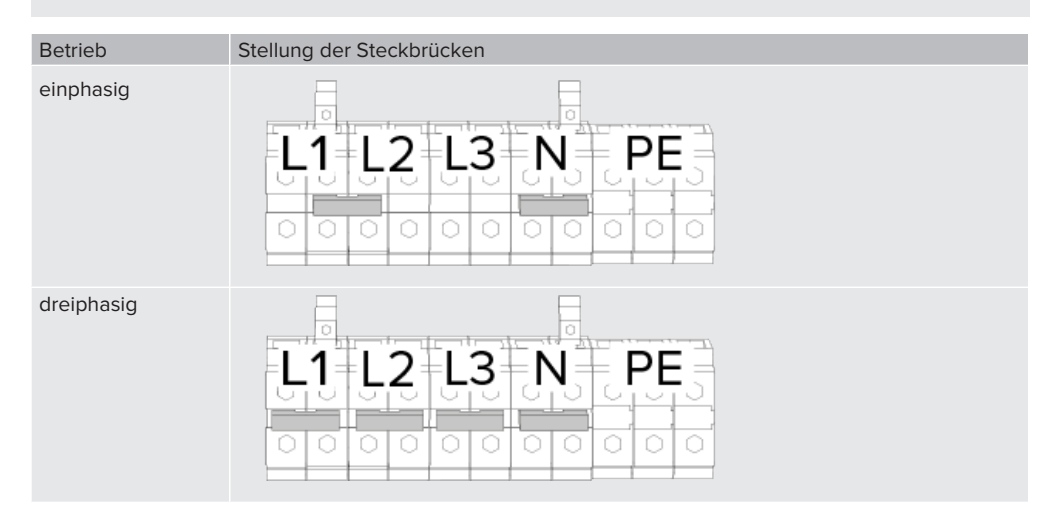

#### **Weboberfläche**

- ▶ In der Weboberfläche zu dem Menü "Installation" > "Allgemeine Installation" navigieren.
- u Folgende Parameter in der Weboberfläche einstellen:

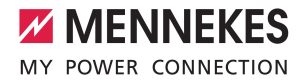

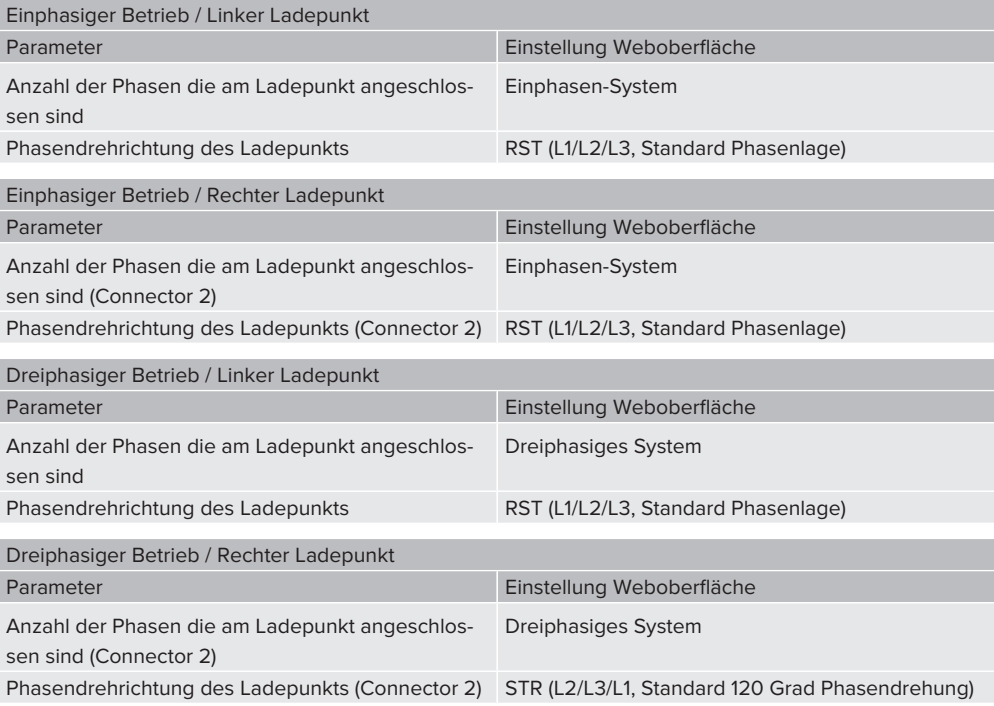

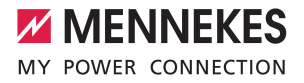

# <span id="page-18-0"></span>4 Netzwerk einrichten

Das Produkt ist mit allen Ladestationen mit ECU (AMEDIO®, AMTRON® Professional, AMTRON® Charge Control) vernetzbar.

 $\mathbf i$ 

Grundsätzlich sind die ECUs mit unterschiedlichen Firmware Versionen (für die Anbindung mehrere Ladepunkte an ein Backend-System oder für Lastmanagement) miteinander kom-

- patibel. Eine Ausnahme ist die folgende Firmware Version:
	- n Die 4.52 ist mit höheren Firmware Versionen nicht kompatibel. Vor der Vernetzung ist ein Firmware Update erforderlich.

Sollen mehrere Produkte miteinander vernetzt werden, müssen die Produkte über ein Ethernet-Kabel (max. 100 m lang) mit einem zentralen Router bzw. Switch verbunden werden. Die Verdrahtung muss in Stern-Topologie erfolgen.

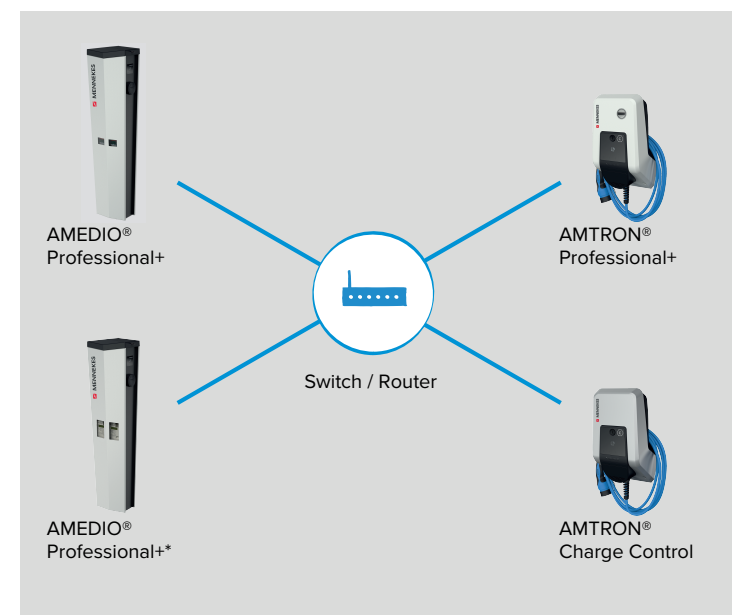

#### Abb. 8: Netzwerk einrichten (Beispiel)

Die lokale Vernetzung kann für folgende Funktion(en) eingesetzt werden:

- Anbindung mehrerer Ladepunkte an ein Backend-System über eine SIM-Karte (Mobilfunk).
- Anbindung mehrerer Ladepunkte an ein Backend-System über LAN / Ethernet (RJ45) und einen externen Router
- Betrieb von lokalem und dynamischem Lastmanagement (DLM)

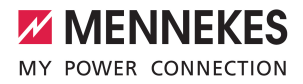

# <span id="page-19-0"></span>**4.1 Netzwerk mit dynamischen IP-Adressen (DHCP) einrichten**

## <span id="page-19-1"></span>**4.1.1 ECU als DHCP-Server bei einer Vernetzung über einen Switch**

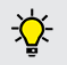

Die ECU als DHCP-Server zu verwenden und die Ladestationen über einen Switch zu vernetzen, ist die einfachste Möglichkeit ein Netzwerk einzurichten.

 $\mathbf i$ 

Für eine Anbindung zum Backend-System über eine SIM-Karte (Mobilfunk) bei einer dynamischen IP-Adressvergabe, ist es notwendig, eine ECU als DHCP-Server zu verwenden. 1 ["5 Anbindung mehrerer Ladepunkte an ein Backend-System über eine SIM-Karte" \[](#page-27-0)[}](#page-27-0) [26\]](#page-27-0)

Sind die Ladepunkte über einen Switch miteinander verbunden, kann die Konfiguration der Ladepunkte für die Netzwerkkommunikation erfolgen. Die dynamische IP-Adressvergabe für die ECUs im Netzwerk erfolgt durch eine beliebige ECU im selben Netzwerk, welche als DHCP-Server konfiguriert ist. Eine ECU im Netzwerk muss also als DHCP-Server und alle anderen ECUs als DHCP-Client konfiguriert werden:

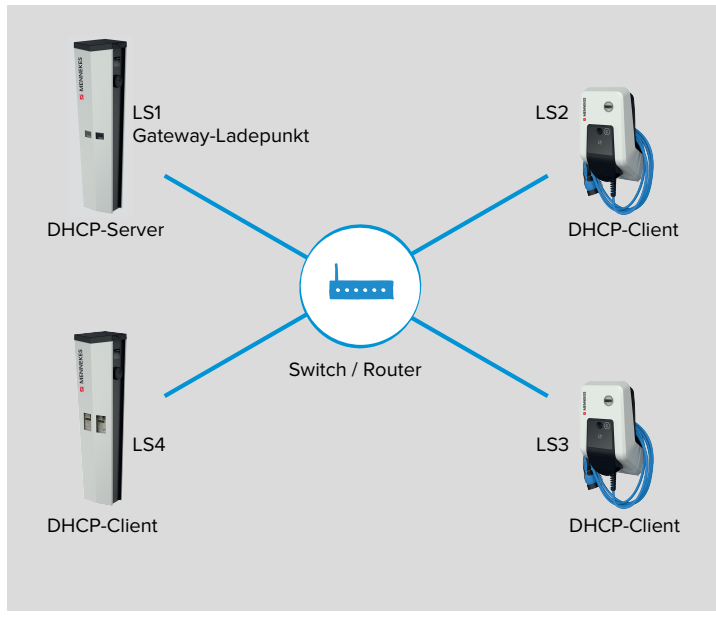

Abb. 9: LS1 als DHCP-Server

Die ECU, welche als DHCP-Server konfiguriert wird, muss dieselbe ECU sein, die im Folgenden auch für die Kommunikation mit dem Backend-System als Gateway konfiguriert wird.

1 ["5 Anbindung mehrerer Ladepunkte an ein Backend-System über eine SIM-Karte" \[](#page-27-0)[}](#page-27-0) [26\]](#page-27-0)

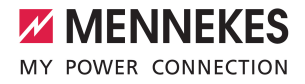

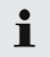

Während der Konfiguration des DHCP-Servers sollte sich kein DHCP-Client im Netzwerk befinden. Diese müssen vorab spannungsfrei geschaltet oder vom Switch getrennt werden.

DHCP-Clients spannungsfrei schalten oder vom Switch trennen.

#### **Einstellungen in der Weboberfläche des DHCP-Servers**

In der Weboberfläche des DHCP-Servers zu dem Menü "Netzwerk" > "LAN" navigieren.

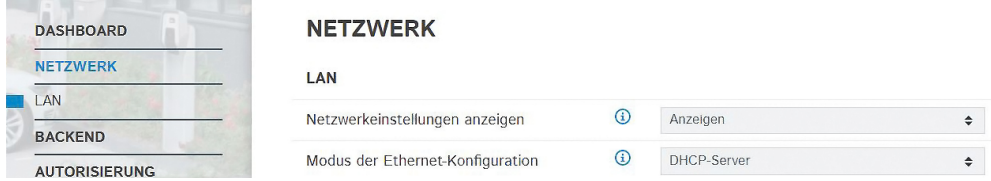

Abb. 10: Weboberfläche des DHCP-Servers zur Konfiguration von dynamischen IP-Adressen

u Folgende Parameter in der Weboberfläche des DHCP-Servers einstellen:

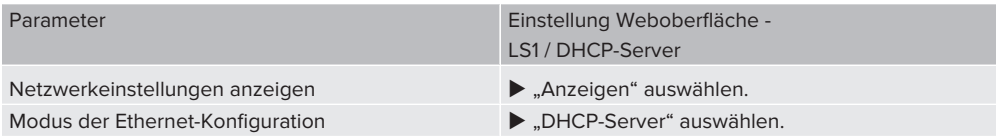

- ▶ Auf die Schaltfläche "Save" klicken, um die Einstellung(en) zu speichern.
- u DHCP-Clients wieder einschalten bzw. mit dem Switch verbinden (nur wenn die Konfiguration über das Netzwerk erfolgt).

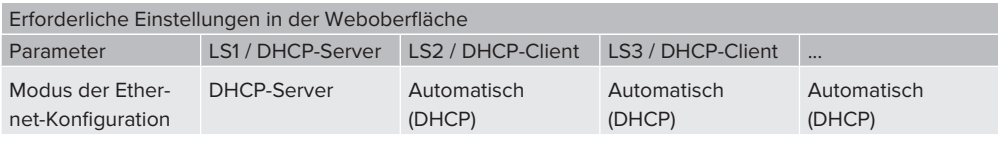

Der Parameter "Modus der Ethernet-Konfiguration" ist im Auslieferungszustand auf "Automa-Ť tisch (DHCP)" eingestellt.

Die Ladestationen sind nun vernetzt. Durch Eingabe der jeweiligen IP-Adresse im Internet-Browser kann jede ECU im Netzwerk über das Endgerät konfiguriert werden.

Ť

Die IP-Adressvergabe durch den DHCP-Server erfolgt schrittweise (inkrementell). Sie beginnt bei 172.16.23.100 und endet bei 172.16.23.254. Alternativ können die IP-Adressen über einen Netzwerk Scan (als freies Tool auf dem Endgerät installieren) bestimmt werden.

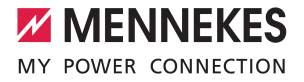

#### <span id="page-21-0"></span>**4.1.2 Router als DHCP-Server**

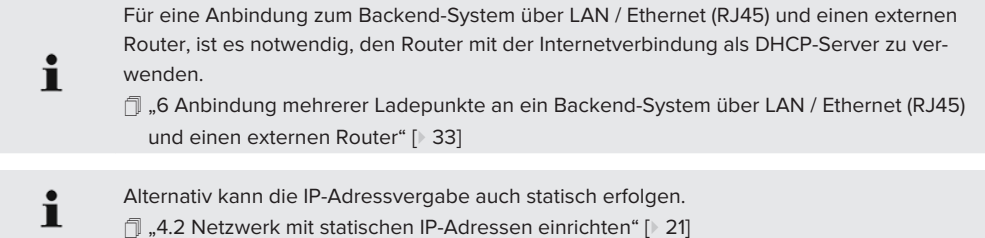

Sind die Ladepunkte über einen Router miteinander verbunden, kann die Konfiguration der Ladepunkte für die Netzwerkkommunikation erfolgen. Die dynamische IP-Adressvergabe für die ECUs im Netzwerk erfolgt durch einen Router im selben Netzwerk, welcher als DHCP-Server konfiguriert ist. Alle ECUs sind als DHCP-Client konfiguriert.

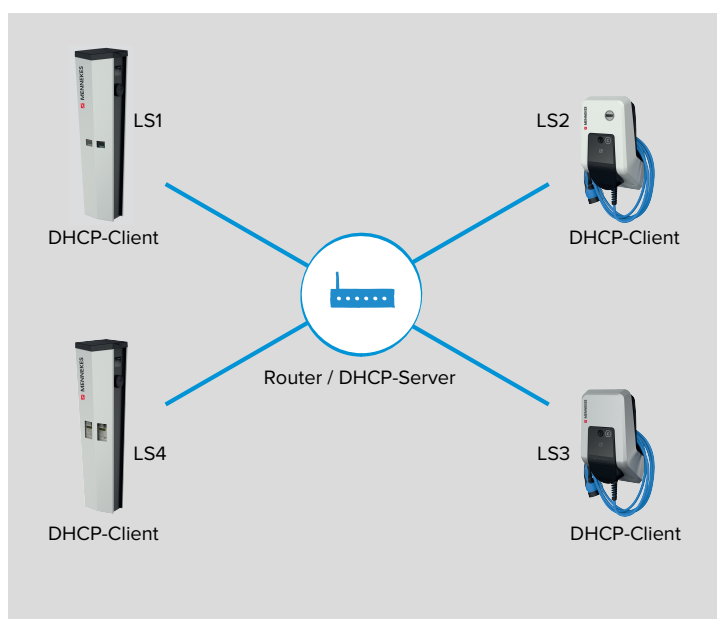

#### Abb. 11: Router als DHCP-Server

### **Einstellungen in der Weboberfläche von jeder vernetzten Ladestation**

▶ In der Weboberfläche von jeder vernetzten Ladestation zu dem Menü "Netzwerk" > "LAN" navigieren.

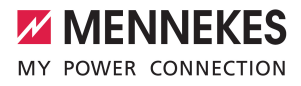

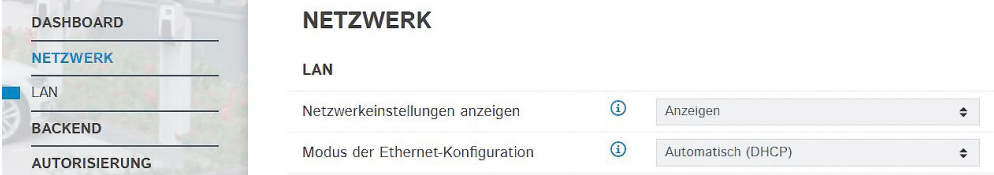

Abb. 12: Weboberfläche von jeder vernetzten Ladestation zur Konfiguration von dynamischen IP-Adressen

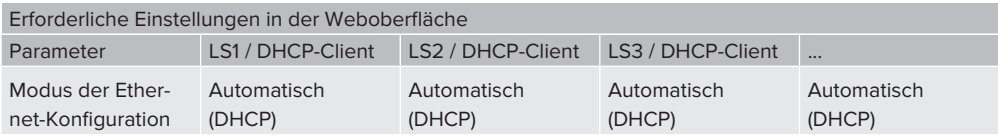

Der Parameter "Modus der Ethernet-Konfiguration" ist im Auslieferungszustand auf "Automatisch (DHCP)" eingestellt.

Die Ladestationen sind nun vernetzt. Durch Eingabe der jeweiligen IP-Adresse im Internet-Browser kann jede ECU im Netzwerk über das Endgerät konfiguriert werden.

> Ist die IP-Adresse des Produkts nicht bekannt (z. B. aufgrund einer dynamischen IP-Adressvergabe durch einen DHCP-Server), kann die IP-Adresse entweder über einen Netzwerk Scan (als freies Tool auf dem Endgerät installieren) oder über die Weboberfläche des Routers / Switches bestimmt werden.

# <span id="page-22-0"></span>**4.2 Netzwerk mit statischen IP-Adressen einrichten**

 $\mathbf i$ 

 $\mathbf i$ 

Alternativ zu den dynamisch vergebenen IP-Adressen können den ECUs auch statische IP-Adressen vergeben werden.

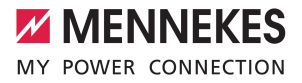

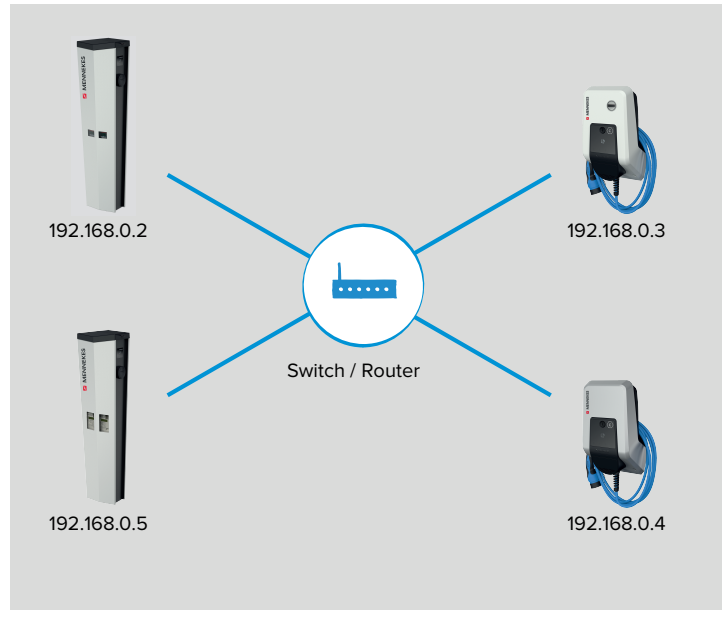

Abb. 13: Statische IP-Adressen

Die Vergabe der IP-Adressen kann auf zwei Wegen erfolgen:

■ Über den USB-Anschluss von jeder Ladestation

Dazu ist es notwendig, jede Ladestation zu öffnen und sich per USB-Kabel mit jeder Ladestation zu verbinden.

- 1 ["4.2.1 Über den USB-Anschluss von jeder Ladestation" \[](#page-23-0)[}](#page-23-0) [22\]](#page-23-0)
- Über das Netzwerk

Über das Endgerät können alle Ladestationen im Netzwerk konfiguriert werden. Die Ladestationen müssen dazu nicht geöffnet werden.

1 ["4.2.2 Über das Netzwerk" \[](#page-25-0)[}](#page-25-0) [24\]](#page-25-0)

# <span id="page-23-0"></span>**4.2.1 Über den USB-Anschluss von jeder Ladestation**

► In der Weboberfläche von jeder vernetzten Ladestation zu dem Menü "Netzwerk" > "LAN" navigieren.

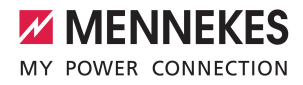

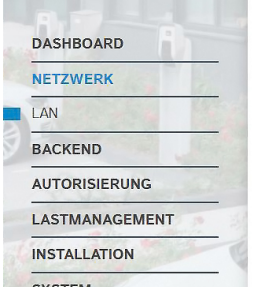

# **NETZWERK**

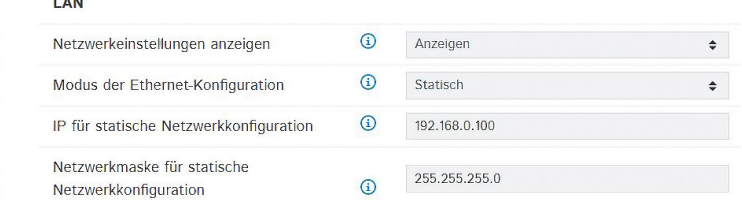

Abb. 14: Weboberfläche von allen vernetzten Ladestationen zur Konfiguration von statischen IP-Adressen

**Eingende Parameter in der Weboberfläche von jeder vernetzten Ladestation einstellen:** 

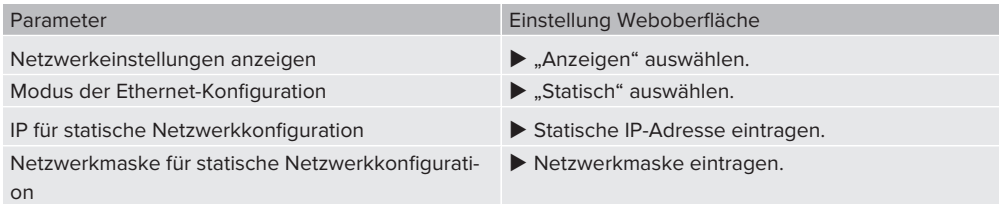

- ▶ Die statische IP-Adresse in Abhängigkeit von dem Switch wählen. Voraussetzungen:
- $\checkmark$  Die IP-Adressen der ECUs sollten durchnummeriert werden.
- $\checkmark$  Eine IP-Adresse darf innerhalb eines Netzwerks nicht zweimal vergeben werden.

Nachfolgende Adressbereiche dürfen nicht als statische IP-Adresse verwendet werden:

 $192.168.123.xxx$ 

 $\mathbf i$ 

- $192.168.124$  xxx
	- $192.168.125.xxx$
- Auf die Schaltfläche "Save" klicken, um die Einstellung(en) zu speichern.

Die Ladestationen sind nun vernetzt. Durch Eingabe der jeweiligen IP-Adresse im Internet-Browser kann jede ECU im Netzwerk über das Endgerät konfiguriert werden.

Das Produkt ist trotz zweier Ladepunkte immer nur mit einer IP-Adresse im Netzwerk sichtbar. Ermöglicht wird das, in dem die beiden Ladepunkte auf unterschiedlichen Ports laufen. Der Master-Ladepunkt läuft dabei immer auf dem Port 81 und der Slave-Ladepunkt auf dem Port 82. Beispiel:

- Master-Ladepunkt: 192.168.0.70:81
- Slave-Ladepunkt: 192.168.0.70:82

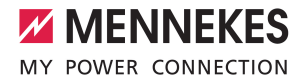

### <span id="page-25-0"></span>**4.2.2 Über das Netzwerk**

 $\mathbf i$ 

Im Auslieferungszustand haben alle Ladestationen die gleiche statische IP-Adresse. Das Einrichten der statischen IP-Adresse muss daher für jede Ladestation einzeln und nacheinander erfolgen. Nur die Ladestation, die aktuell konfiguriert wird und die Ladestationen, die bereits konfiguriert wurden, dürfen eingeschaltet sein oder im Netzwerk integriert sein.

- ▶ Alle Ladestationen spannungsfrei schalten oder vom Ethernet-Switch trennen.
- Die erste Ladestation einschalten bzw. mit dem Ethernet-Switch verbinden.
- ▶ In der Weboberfläche zu dem Menü "Netzwerk" > "LAN" navigieren.

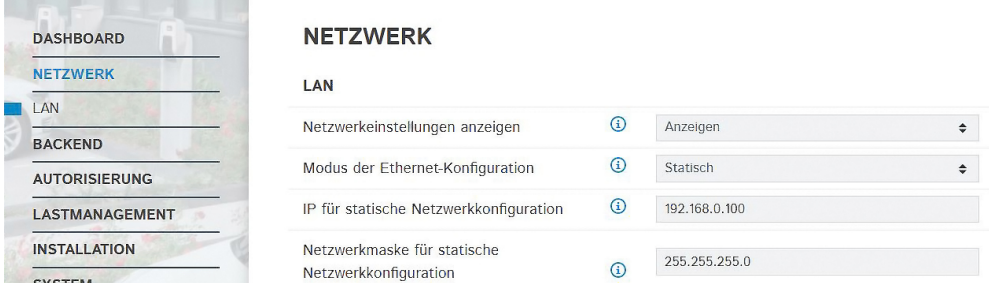

Abb. 15: Weboberfläche zur Konfiguration von statischen IP-Adressen

u Folgende Parameter in der Weboberfläche einstellen:

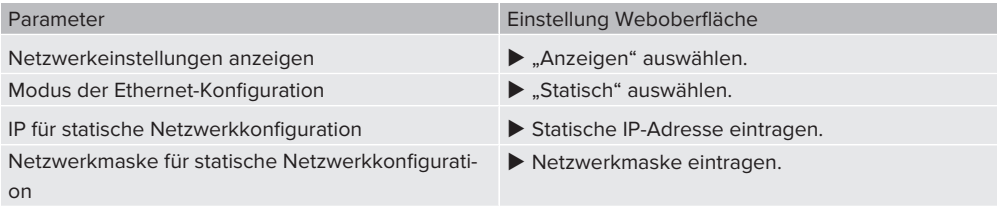

- Die statische IP-Adresse in Abhängigkeit von dem Switch wählen. Voraussetzungen:
- $\checkmark$  Die IP-Adressen der ECUs sollten durchnummeriert werden.
- $\checkmark$  Eine IP-Adresse darf innerhalb eines Netzwerks nicht zweimal vergeben werden.

Nachfolgende Adressbereiche dürfen nicht als statische IP-Adresse verwendet werden:

 $192.168.123.xxx$ 

 $\mathbf i$ 

- $192.168.124$ .xxx
	- $192.168.125.xxx$

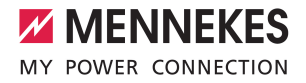

Sollte die Anbindung der vernetzten Ladestationen an ein Backend-System über eine SIM-Karte erfolgen und sollte die IP-Adresse des Gateway-Ladepunkts bereits bekannt sein, kann die IP-Adresse im Parameter "Gateway für statische Netzwerkkonfiguration" auch direkt eingetragen werden.

1.5.3 Zusätzliche Einstellungen bei lokaler Vernetzung mit statisch vergebenen IP-Adres[sen" \[](#page-30-1)[}](#page-30-1) [29\]](#page-30-1)

- ▶ Auf die Schaltfläche "Save" klicken, um die Einstellung(en) zu speichern.
- Die zweite Ladestation einschalten bzw. mit dem Ethernet-Switch verbinden und die obigen Einstellungen vornehmen.

u ...

Die Ladestationen sind nun vernetzt. Durch Eingabe der jeweiligen IP-Adresse im Internet-Browser kann jede ECU im Netzwerk über das Endgerät konfiguriert werden.

Das Produkt ist trotz zweier Ladepunkte immer nur mit einer IP-Adresse im Netzwerk sichtbar. Ermöglicht wird das, in dem die beiden Ladepunkte auf unterschiedlichen Ports laufen. Der Master-Ladepunkt läuft dabei immer auf dem Port 81 und der Slave-Ladepunkt auf dem Port 82. Beispiel:

- Master-Ladepunkt: 192.168.0.70:81
- Slave-Ladepunkt: 192.168.0.70:82

# <span id="page-26-0"></span>**4.3 Produkt in einen bestehenden Ladepunktverbund einbinden**

Folgende Reihenfolge zum Einbinden des Produkts in einen bestehenden Ladepunktverbund beachten: 1. Produkt installieren und vernetzen.

- 2. Produkt über die Weboberfläche im Ladepunktverbund einbinden.
- 3. Firmware von allen vernetzten Produkten aktualisieren.

 $\mathbf i$ 

Grundsätzlich sind die ECUs mit unterschiedlichen Firmware Versionen (für die Anbindung mehrere Ladepunkte an ein Backend-System oder für Lastmanagement) miteinander kompatibel. Eine Ausnahme ist die folgende Firmware Version:

- Die 4.52 ist mit höheren Firmware Versionen nicht kompatibel. Vor der Vernetzung ist ein Firmware Update erforderlich.
- 4. Produkt im Backend-System konfigurieren (wenn erforderlich).
- 5. Funktionsprüfung durchführen bzw. Ladevorgang starten.

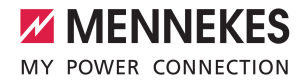

# <span id="page-27-0"></span>5 Anbindung mehrerer Ladepunkte an ein Backend-System über eine SIM-Karte

Sollen mehrere Ladepunkte über eine SIM-Karte an ein Backend-System angebunden werden, muss ein Ladepunkt im Netzwerk als Gateway konfiguriert werden. Der Gateway-Ladepunkt fungiert als Schnittstelle zwischen den lokal vernetzten Ladepunkten auf der einen Seite und dem Backend-System auf der anderen Seite.

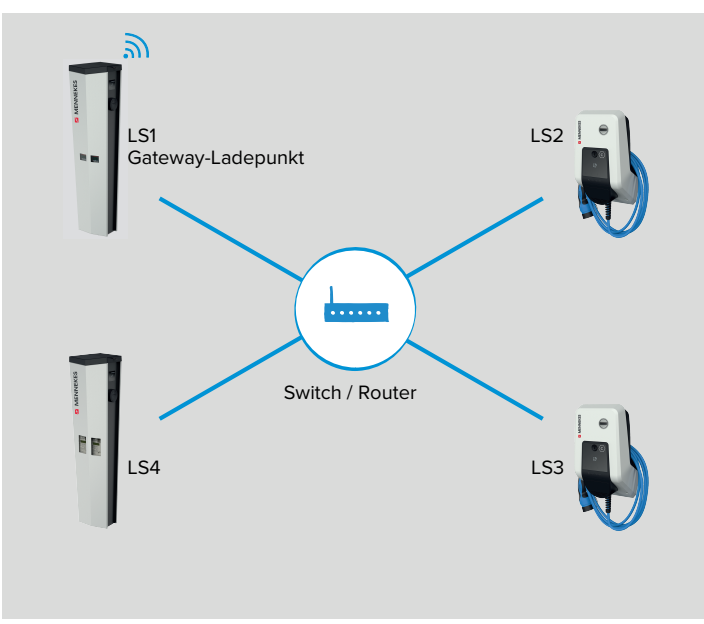

#### Abb. 16: LS1 als Gateway-Ladepunkt

Die Anbindung an ein Backend-System von Ladestationen mit einer ECU unterscheidet sich zu der Anbindung an ein Backend-System von Ladestationen mit einer ACU. Der wesentliche Unterschied besteht darin, dass bei Ladestationen mit ECU jeder Master-Ladepunkt dei diziert OCPP mit dem Backend-System kommunizieren kann. Die Backend-URL muss in der Weboberfläche von jeder Master-ECU eingetragen werden. Der Gateway-Ladepunkt mit dem integrierten Mobilfunkmodem agiert ausschließlich als Router für die restlichen Ladepunkte im Netzwerk.

Voraussetzungen an das Netzwerk:

- $\checkmark$  Die Ladestationen befinden sich im gleichen Netzwerk.
- 1 ["4 Netzwerk einrichten" \[](#page-18-0)[}](#page-18-0) [17\]](#page-18-0)
- $\checkmark$  Die IP-Adressvergabe kann statisch oder dynamisch erfolgen. Bei der dynamischen IP-Adressvergabe muss eine ECU als DHCP-Server verwendet werden.

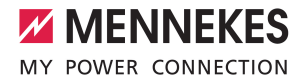

- 1 ["4.2 Netzwerk mit statischen IP-Adressen einrichten" \[](#page-22-0)[}](#page-22-0) [21\]](#page-22-0)
- 1 ["4.1.1 ECU als DHCP-Server bei einer Vernetzung über einen Switch" \[](#page-19-1)[}](#page-19-1) [18\]](#page-19-1)

Voraussetzung an den Gateway-Ladepunkt:

- $\checkmark$  Jeder Ladepunkt, in dem ein Mobilfunkmodem integriert ist, kann als Gateway konfiguriert werden (Alle Produktvarianten mit einem "+" in der Bezeichnung, haben ein Mobilfunkmodem integriert).
- $\checkmark$  Der Gateway-Ladepunkt muss über eine Micro-SIM-Karte zur Mobilfunkanbindung verfügen.
- $\checkmark$  Bei Anbindung an ein Netzwerk, in dem die ECU als DHCP-Server fungiert: Der Ladepunkt, der als DHCP-Server konfiguriert ist, muss auch der Gateway-Ladepunkt sein.
- 1 ["4.1.1 ECU als DHCP-Server bei einer Vernetzung über einen Switch" \[](#page-19-1)[}](#page-19-1) [18\]](#page-19-1)
- $\checkmark$  Ein Master-Ladepunkt muss als Gateway konfiguriert werden, da nur im Master-Ladepunkt ein Mobilfunkmodem integriert ist.

Weitere Voraussetzungen:

- $\checkmark$  In dem Netzwerk darf sich nur ein Gateway-Ladepunkt befinden.
- $\checkmark$  Für die Gateway-Funktionalität muss die Kommunikation zum Backend-System über OCPP 1.6j erfolgen.
- $\checkmark$  Die maximale Anzahl der Ladepunkte, die über Mobilfunk an ein Backend-System angebunden werden, muss in Abhängigkeit von der Netzqualität am Standort und dem verfügbaren Datenvolumen gewählt werden. MENNEKES empfiehlt maximal 50 Ladepunkte über eine SIM-Karte an ein Backend-System anzubinden.

#### <span id="page-28-0"></span>**5.1 Gateway-Ladepunkt definieren**

Der Gateway-Ladepunkt wird definiert, in dem der Ladepunkt mit der integrierten SIM-Karte die Einstellung "An" beim Parameter "WAN-Router" bekommt.

#### **Einstellungen in der Weboberfläche des Gateway-Ladepunkts**

- ▶ In der Weboberfläche des Gateway-Ladepunkts zu dem Menü "Backend" > "Verbindung" navigieren.
- u Folgende Parameter in der Weboberfläche des Gateway-Ladepunkts einstellen:

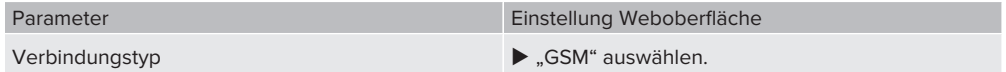

▶ In der Weboberfläche des Gateway-Ladepunkts zu dem Menü "Netzwerk" > "GSM" navigieren.

# **MMENNEKES** MY POWER CONNECTION

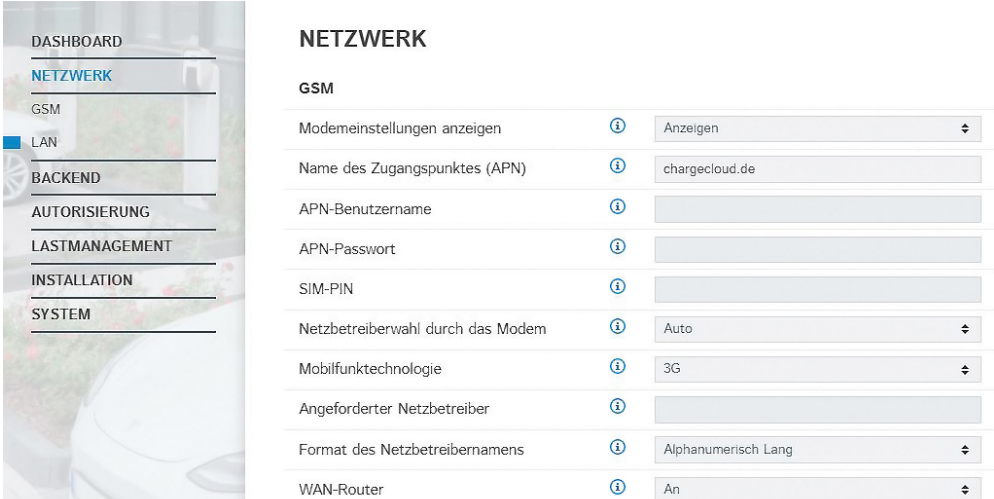

Abb. 17: Weboberfläche des Gateway-Ladepunkts zur Konfiguration des Gateway-Ladepunkts

u Folgende Parameter in der Weboberfläche des Gateway-Ladepunkts einstellen:

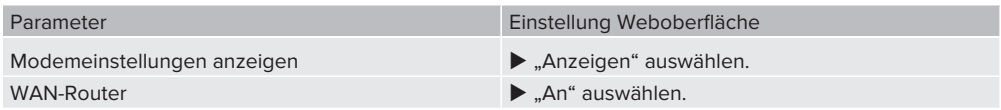

#### **Einstellungen in der Weboberfläche von den restlichen vernetzten Ladestationen**

- ► In der Weboberfläche von den restlichen vernetzten Ladestationen zu dem Menü "Backend" > "Verbindung" navigieren.
- u Folgende Parameter in der Weboberfläche von den restlichen vernetzten Ladestationen einstellen:

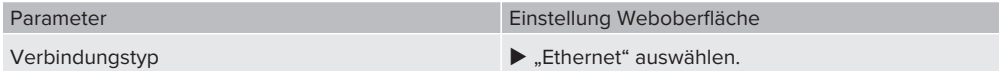

▶ Auf die Schaltfläche "Save" klicken, um die Einstellung(en) zu speichern.

Die folgenden Einstellungen sind nur für Ladestationen mit einem Mobilfunkmodem notwendig (Alle Produktvarianten mit einem "+" in der Bezeichnung, haben ein Mobilfunkmodem integriert). Bei Ladestationen ohne Mobilfunkmodem ist das Menü "GSM" nicht vorhanden.

- u In der Weboberfläche von den restlichen vernetzten Ladestationen mit Mobilfunkmodem zu dem Menü "Netzwerk" > "GSM" navigieren.
- u Folgende Parameter in der Weboberfläche von den restlichen vernetzten Ladestationen mit Mobilfunkmodem einstellen:

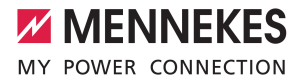

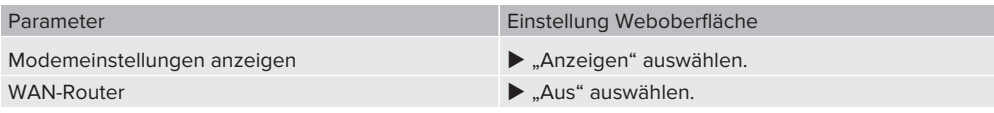

▶ Auf die Schaltfläche "Save" klicken, um die Einstellung(en) zu speichern.

#### <span id="page-30-0"></span>**5.2 OCPP Kommunikationsprotokoll auswählen**

In der Weboberfläche von jeder vernetzten Ladestation zu dem Menü "Backend" > "OCPP" navigieren.

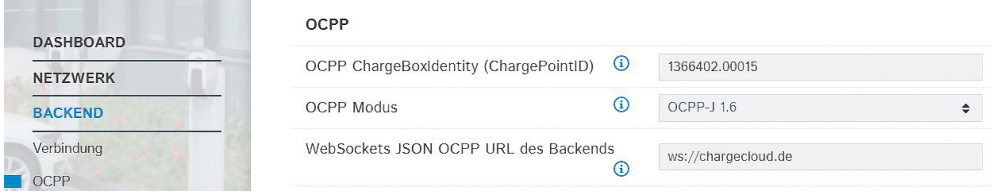

Abb. 18: Weboberfläche von jeder vernetzten Ladestation zur Konfiguration des OCPP Kommunikationsprotokolls

u Folgende Parameter in der Weboberfläche von jeder vernetzten Ladestation einstellen:

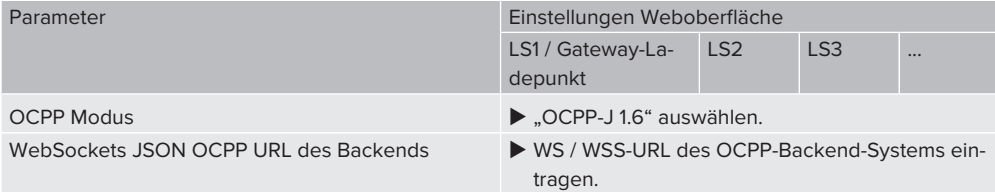

▶ Auf die Schaltfläche "Save" klicken, um die Einstellung(en) zu speichern.

#### <span id="page-30-1"></span>**5.3 Zusätzliche Einstellungen bei lokaler Vernetzung mit statisch vergebenen IP-Adressen**

Die folgenden Konfigurationen müssen nur durchgeführt werden, wenn die IP-Adressen manuell (statisch) vergeben wurden.

1 ["4.2 Netzwerk mit statischen IP-Adressen einrichten" \[](#page-22-0)[}](#page-22-0) [21\]](#page-22-0)

Wurden die IP-Adressen von allen Ladepunkte im Netzwerk manuell (statisch) vergeben, muss, neben der manuell eingetragenen IP-Adresse des Ladepunkts, zusätzlich die IP-Adresse des Gateway-Ladepunkts in jedem Ladepunkt (außer im Gateway-Ladepunkt selbst) mit angegeben werden.

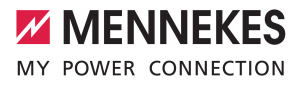

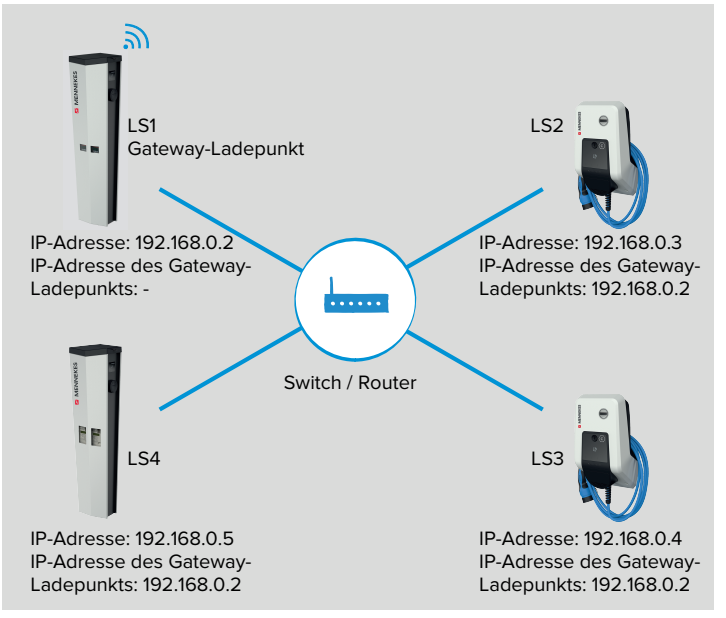

Abb. 19: LS1 als Gateway-Ladepunkt

### **Einstellungen in der Weboberfläche des Gateway-Ladepunkts**

▶ In den Weboberflächen des Gateway-Ladepunkts zu dem Menü "Netzwerk" > "LAN" navigieren.

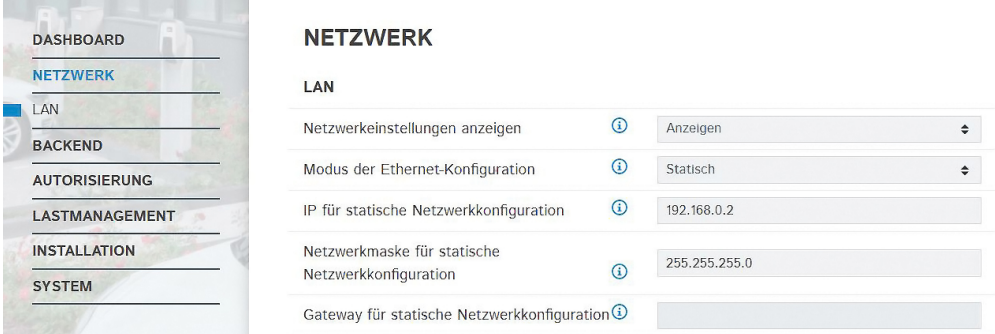

Abb. 20: Weboberfläche des Gateway-Ladepunkts zur Konfiguration von statischen IP-Adressen

u Folgende Parameter in der Weboberfläche des Gateway-Ladepunkts einstellen:

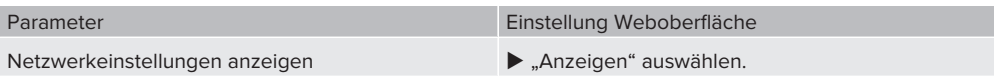

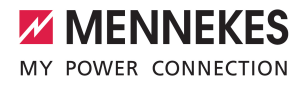

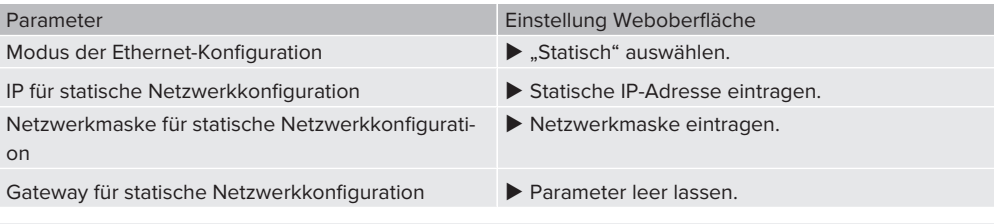

Der Parameter "Gateway für statische Netzwerkkonfiguration" muss beim Gateway-Ladepunkt leer bleiben.

#### **Einstellungen in der Weboberfläche von jeder vernetzten Ladestation**

 $\mathbf{i}$ 

 $\mathbf i$ 

In den Weboberflächen von jeder vernetzten Ladestation zu dem Menü "Netzwerk" > "LAN" navigieren.

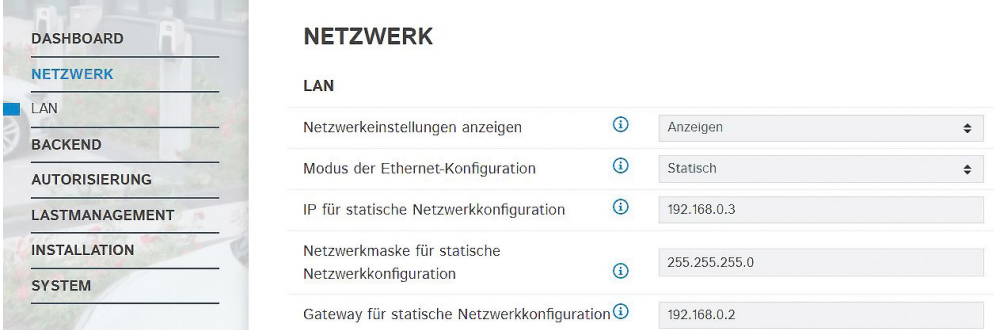

Abb. 21: Weboberfläche von jeder vernetzten Ladestation zur Konfiguration von statischen IP-Adressen

u Folgende Parameter in der Weboberfläche von jeder vernetzten Ladestation einstellen:

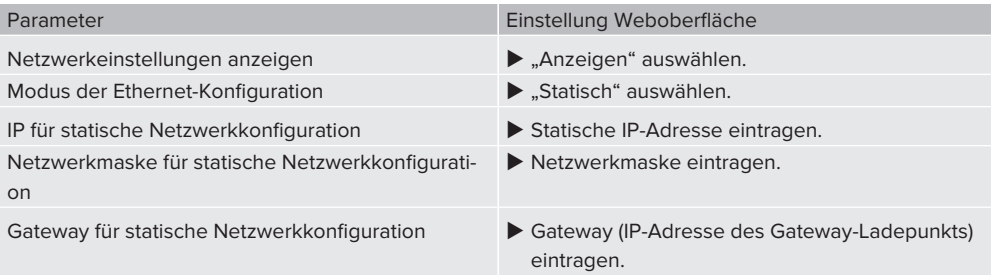

Im Parameter "Gateway für statische Netzwerkkonfiguration" muss für jede weitere vernetzte Ladestation die IP-Adresse des Gateway-Ladepunkts (Parameter "IP für statische Netzwerkkonfiguration") eingetragen werden.

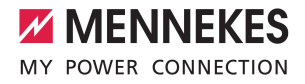

# **Beispiel**

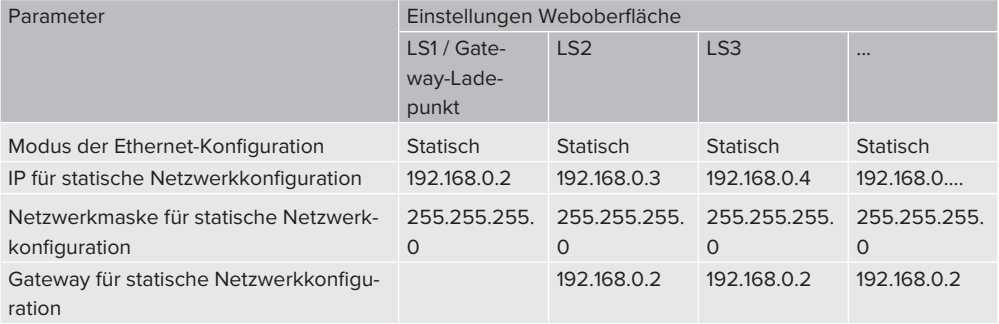

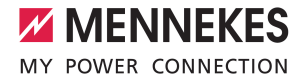

# <span id="page-34-0"></span>6 Anbindung mehrerer Ladepunkte an ein Backend-System über LAN / Ethernet (RJ45) und einen externen Router

Voraussetzungen an das Netzwerk:

- $\checkmark$  Die Ladestationen befinden sich im gleichen Netzwerk.
- 1 ["4 Netzwerk einrichten" \[](#page-18-0)[}](#page-18-0) [17\]](#page-18-0)
- $\checkmark$  Der Router im Netzwerk verfügt über eine Internetverbindung.
- $\checkmark$  Die IP-Adressvergabe kann statisch oder dynamisch erfolgen.

#### **Einstellungen in der Weboberfläche von jeder vernetzten Ladestation**

▶ In der Weboberfläche von jeder vernetzten Ladestation zu dem Menü "Backend" > "Verbindung" bzw. "OCPP" navigieren.

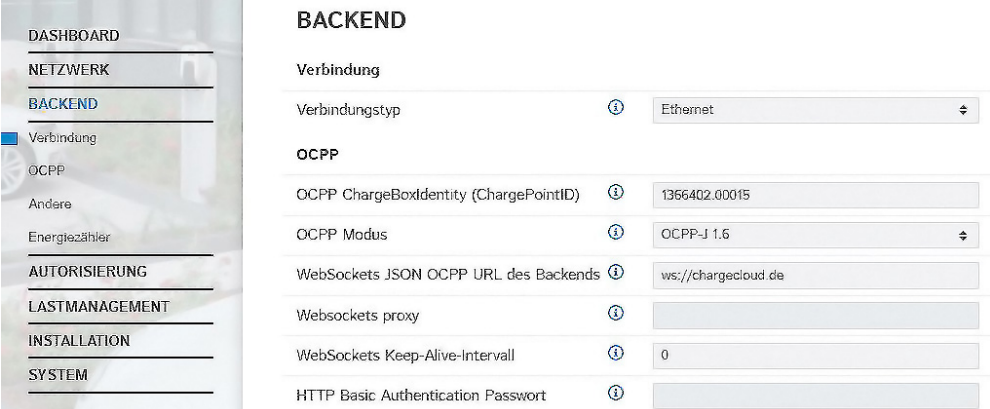

Abb. 22: Weboberfläche zur Anbindung mehrere Ladepunkte an ein Backend-System über LAN / Ethernet (RJ45) und einen externen Router

▶ Folgende Parameter in der Weboberfläche von jeder vernetzten Ladestation einstellen:

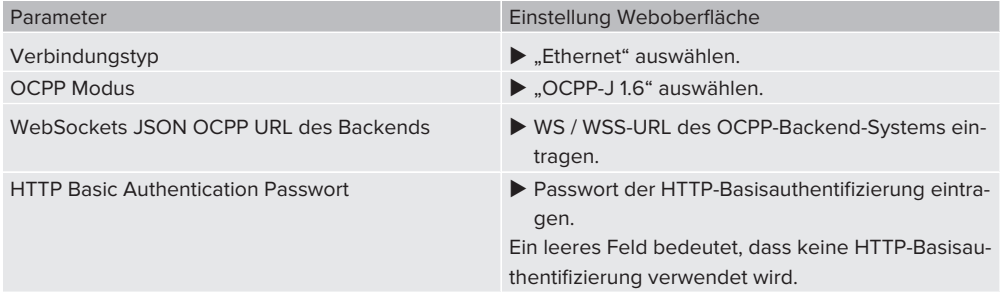

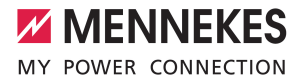

Für die Kommunikation zum Backend-System empfehlen wir die Verwendung einer sicheren Internetverbindung. Dies kann z. B. über eine vom Backend-System-Betreiber bereitgestellte  $\mathbf i$ SIM-Karte oder einer TLS-gesicherten Verbindung erfolgen. Bei Zugang über das öffentliche Internet sollte mindestens die HTTP-Basisauthentifizierung aktiviert werden, da die Daten ansonsten für unbefugte Dritte lesbar übertragen werden.

 $\mathbf{i}$ Informationen zum OCPP und das Passwort für die HTTP-Basisauthentifizierung werden von Ihrem Backend-System-Betreiber bereitgestellt.

Auf die Schaltfläche "Save" klicken, um die Einstellung(en) zu speichern.

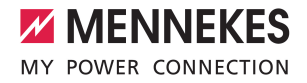

# <span id="page-36-0"></span>7 Betrieb von lokalem und dynamischem Lastmanagement (DLM)

Beim Lastmanagement geht es in erster Linie darum, dass möglichst viele Fahrzeuge gleichzeitig laden können, ohne dabei die Energieversorgung zu überlasten. Die zur Verfügung stehende Energie soll optimal auf die angeschlossenen Fahrzeuge verteilt werden. Die Fahrzeuge sollen dabei mit dem jeweils höchst möglichen Ladestrom geladen werden.

Voraussetzung(en):

- $\checkmark$  Die Ladestationen befinden sich im gleichen Netzwerk.
- 1 ["4 Netzwerk einrichten" \[](#page-18-0)[}](#page-18-0) [17\]](#page-18-0)

Es gibt zwei Grundlagen zur der Versorgung der gesamten Ladeinfrastruktur am Standort:

- Der Wert der maximalen Stromobergrenze ist statisch und entspricht z. B. dem Wert vom Hausanschluss bzw. der Vorsicherung der Ladeinfrastruktur.
- Wert der maximalen Stromobergrenze ist dynamisch und wird z. B. in Abhängigkeit von anderen Verbrauchern am Standort geregelt.

## **Vorteile**

- Kostenreduzierung / Kostenvermeidung
- Spitzenlastvermeidung
- n reduzierter Ausbau des Netzanschlusses
- Energiebezug in Zeiträumen günstiger Tarife
- optimale Nutzung erneuerbarer Energie
- **Flexibilität und Komfort**
- Verfügbarkeit der Ladepunkte erhöhen
- n intelligente und dynamische Regelungen für möglichst schnelles und kostenoptimiertes Laden

### **Funktionsweise**

Beim Lastmanagement übernimmt immer einer der Ladepunkte im Verbund die Koordinierungsfunktion. Dieser Ladepunkt, welcher auch als DLM-Master bezeichnet wird, verteilt die maximal zur Verfügung stehende Energie entsprechend an die restlichen Ladepunkte im Verbund. Jeder Ladepunkt im Verbund kann (unabhängig davon, ob dieser bereits als Gateway-Ladepunkt konfiguriert ist) in der Weboberfläche als DLM-Master konfiguriert werden. Alle anderen Ladepunkte müssen als DLM-Satellites konfiguriert werden.

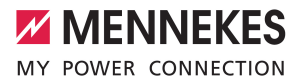

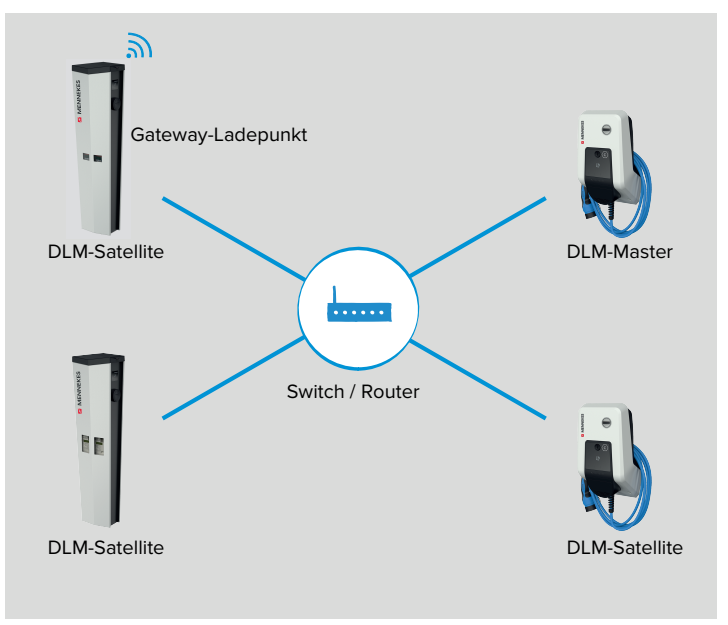

Abb. 23: DLM-Master – DLM-Satellites

- Das Lastmanagement verteilt den max. verfügbaren Netzanschlussstrom auf die angeschlossenen Fahrzeuge.
- Das Lastmanagement reagiert abhängig aller internen phasengenauen Messungen.
- Es werden alle aktuellen Ladeströme in "Echtzeit" berücksichtigt.
- Das Lastmanagement regelt die angeschlossenen Fahrzeuge im gesamten Ladepunktverbund gleichberechtigt. Die Regelung erfolgt in 1 A-Schritten.
- Reduziert sich der Ladestrom fahrzeugseitig am Ende des Ladevorgangs oder zum Pausieren der Ladung, so wird die frei werdende Stromreserve auf die weiterhin angeschlossenen Fahrzeuge verteilt.
- Ist ein externer Energiezähler an den DLM-Master angebunden, hängt der max. verfügbare Netzanschlussstrom vom restlichen Stromverbrauch des Standortes ab und wird je nach Auslastung automatisch reduziert oder erhöht. Bei Anbindung eines externen Energiezählers, können also weitere Stromverbraucher (außerhalb der Ladeinfrastruktur) mit berücksichtigt werden.

## **Vernetzte Ladestationen einsehen**

Sobald ein DLM-Master in der Weboberfläche definiert wurde, erscheint das Menü "Dashboard" > "DLM Status". Hier können keine Einstellungen vorgenommen werden. Es werden Informationen zur Netzwerkverbindung der jeweiligen Ladestation gegeben. In der Weboberfläche des DLM-Masters werden zusätzlich noch Informationen zu den Netzwerkeinstellungen ("DLM Konfiguration") und den Status der vernetzten Ladestationen ("DLM verbundene Slaves") gegeben.

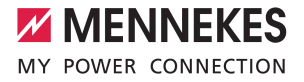

Im Folgenden werden die unterschiedlichen Möglichkeiten (Use Cases) des Lastmanagements und die hierfür notwendige Konfiguration beschrieben.

# <span id="page-38-0"></span>**7.1 Use case: Parkplatz mit zwei Ladepunkten**

Im Auslieferungszustand ist das Lastmanagement nicht konfiguriert, daher muss der Use case an dieser Stelle berücksichtigt werden.

### Einsatzbereich:

Aus Kostengründen kann es bei der Installation sinnvoll sein, die Versorgungsleitung nicht auf die volle Kapazität der Ladestation (z. B. bei AMEDIO® von 64 A (2 x 22 kW)) auszulegen, sondern diese z. B. auf 32 A zu begrenzen. Das Lastmanagement ermöglicht, dass ein angeschlossenes Fahrzeug mit 32 A laden kann. Sobald ein weiteres Fahrzeug eingesteckt wird, wird die Ladeleistung auf 16 A pro Ladepunkt begrenzt. Dadurch löst die Sicherung F3 nicht aus.

#### Ziel für das Lastmanagement:

Die Höhe des Ladestroms beider Ladepunkte in Summe darf den Nennstrom der Sicherung F3 nicht übersteigen, damit die Stromversorgung und die Betriebssicherheit der Ladestation immer gegeben sind.

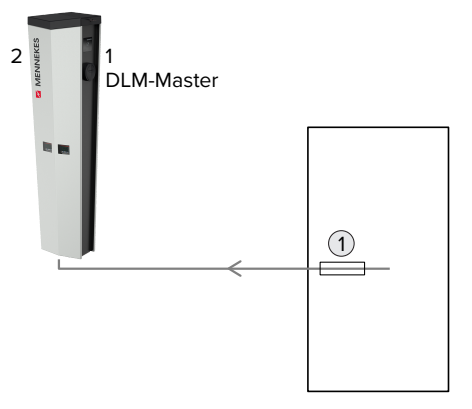

Abb. 24: Lastmanagement bei einem Parkplatz mit zwei Ladepunkten

1 Leitungsschutzschalter für die LP1 und LP2 / Ladeeinrichtungs Unterverteilungsstrombegrenzung

Der maximale Anschlussstrom der Ladestation muss in der Weboberfläche des DLM-Masters in den Parametern "Ladeeinrichtungs Unterverteilungsstrombegrenzung (L1/L2/L3) [A]" und "Betreiber Unterverteilungsstrombegrenzung (L1/L2/L3) [A]" für alle drei Phasen mit 32 A konfiguriert werden.

#### **Einstellungen in der Weboberfläche von jeder vernetzten Ladestation**

▶ In der Weboberfläche von jeder vernetzten Ladestation zu dem Menü "Lastmanagement" > "Dynamisches Lastmanagement" navigieren.

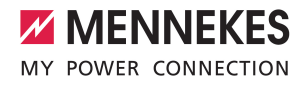

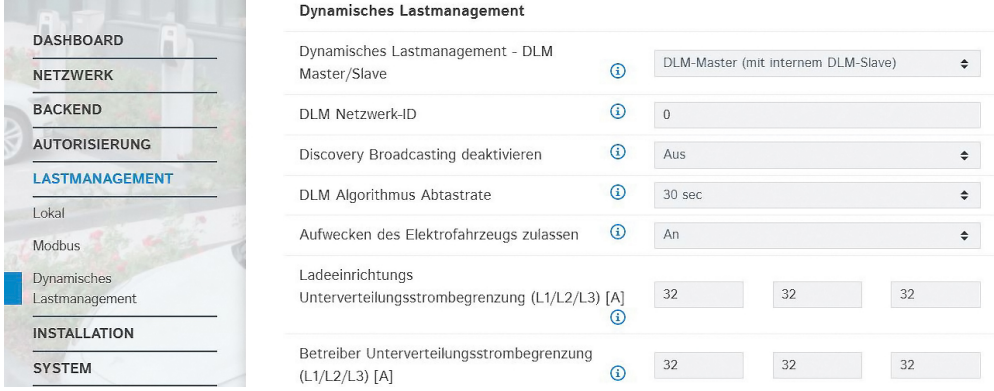

Abb. 25: Weboberfläche des DLM-Masters zur Konfiguration von Lastmanagement

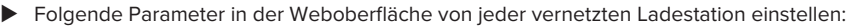

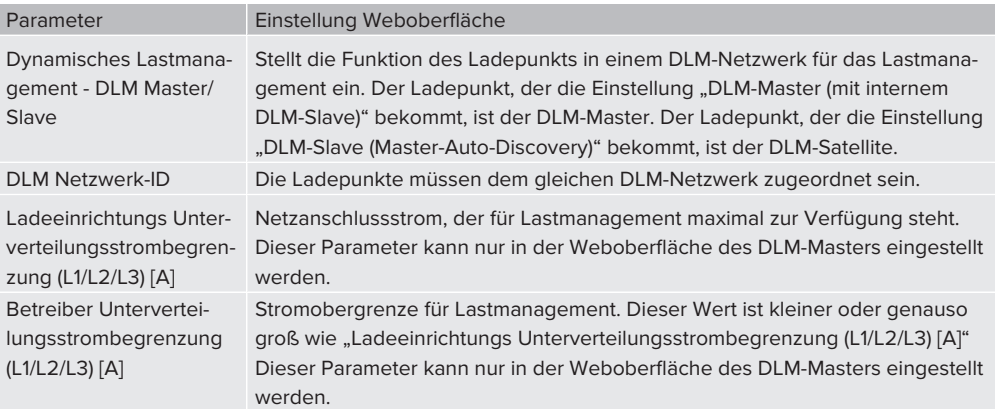

- ▶ Auf die Schaltfläche "Save" klicken, um die Einstellung(en) zu speichern.
- ü Das Lastmanagement sorgt nun dafür, dass die Außenleiterströme in der Versorgungsleitung auf den jeweiligen Stromwert begrenzt sind.

### **Beispiel**

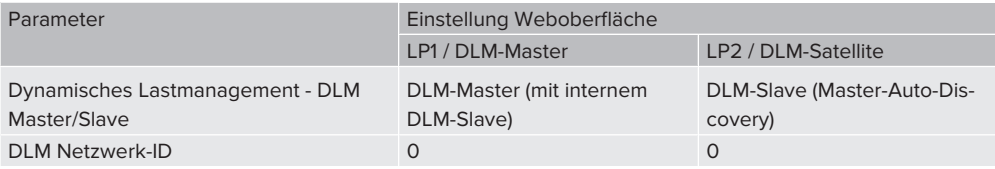

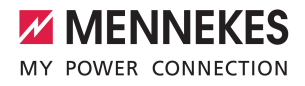

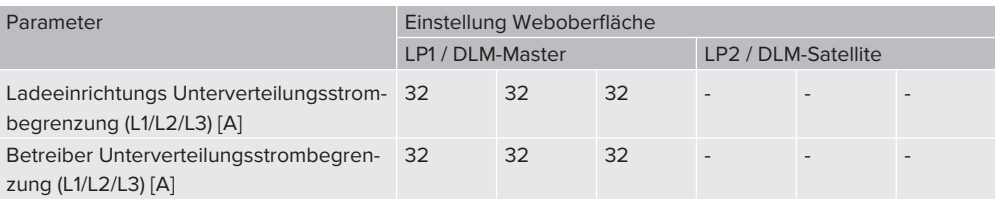

Bei Bedarf kann ein Lastprofil für 24 h eingerichtet werden.

1 ["7.7 Statisches Lastprofil für 24 h" \[](#page-56-0)[}](#page-56-0) [55\]](#page-56-0)

# <span id="page-40-0"></span>**7.2 Use case: Parkplatz mit mehreren Ladepunkten**

#### Einsatzbereich:

Aus Kostengründen kann es bei der Installation sinnvoll sein, die Versorgungsleitung nicht auf die volle Kapazität des Ladepunktverbunds (alle Ladestationen an einer Versorgungsleitung) auszulegen, sondern diese zu begrenzen. Alle angeschlossenen Fahrzeuge laden solange mit voller Ladeleistung, bis der maximale Strom für die Versorgungsleitung erreicht ist. Steckt sich ein weiteres Fahrzeug in einen Ladepunkt ein, verteilt das Lastmanagement die Ladeströme entsprechend intelligent an alle Fahrzeuge.

Ziel für das Lastmanagement:

Die Höhe des Ladestroms sämtlicher Ladepunkte in Summe darf den Nennstrom der Sicherung F3 nicht übersteigen, damit die Stromversorgung und die Betriebssicherheit der Ladestationen immer gegeben ist.

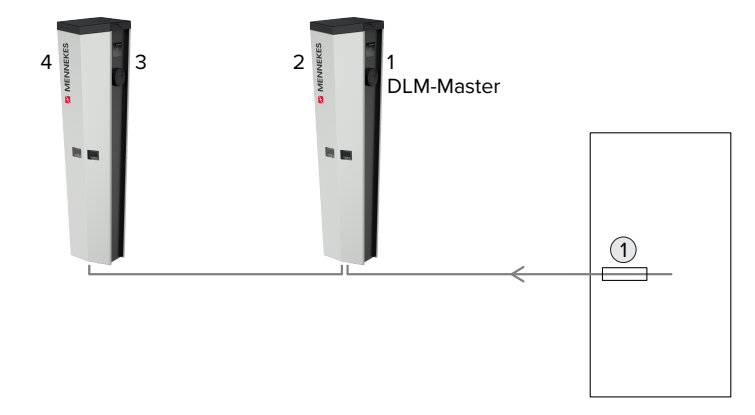

Abb. 26: Lastmanagement bei einem Parkplatz mit mehreren Ladepunkten (Beispiel)

1 Hauptsicherung / Ladeeinrichtungs Unterverteilungsstrombegrenzung

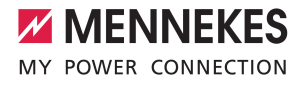

### **Beispiel**

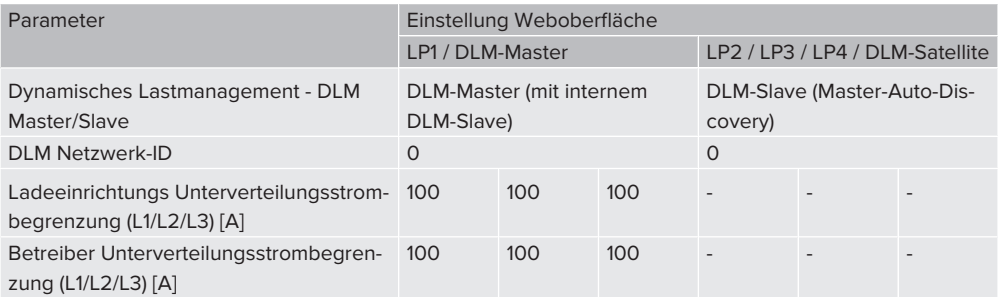

Bei Bedarf kann ein Lastprofil für 24 h eingerichtet werden.

1 ["7.7 Statisches Lastprofil für 24 h" \[](#page-56-0)[}](#page-56-0) [55\]](#page-56-0)

## <span id="page-41-0"></span>**7.3 Use case: Parkplatz mit mehrere Ladestationen und gemeinsamen Netzanschluss**

Einsatzbereiche:

- Aus Kostengründen kann es bei der Installation sinnvoll sein, die Versorgungsleitung nicht auf die volle Kapazität aller Ladestationen an jeweils einer Versorgungsleitung auszulegen, sondern diese zu begrenzen. Alle angeschlossenen Fahrzeuge laden solange mit voller Ladeleistung, bis der maximale Strom für die Versorgungsleitung erreicht ist. Steckt sich ein weiteres Fahrzeug in einen Ladepunkt ein, verteilt das Lastmanagement die Ladeströme entsprechend intelligent an alle Fahrzeuge.
- Die Ladepunkte können an verschiedenen Versorgungsleitungen angeschlossen werden und sich trotzdem im selben Netzwerk (z. B. zur gemeinsamen Kommunikation mit einem Backend-System) befinden. Durch die Vergabe von einer Lastmanagement-Netzwerk-ID ("DLM Netzwerk-ID") ist es möglich, für jede Versorgungsleitung eigenes Lastmanagement zu betreiben.

Ziel für das Lastmanagement:

Sicherstellung von Stromversorgung und Betriebssicherheit eines Verbunds von definierten Ladepunkten.

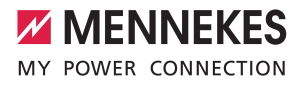

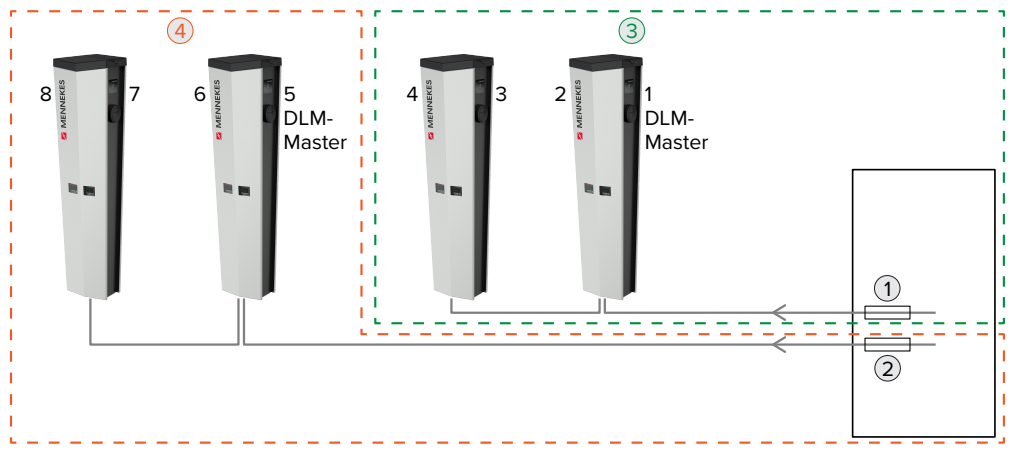

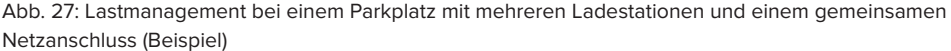

- 1 Hauptsicherung für den Ladepunktverbund mit der Netzwerk-ID =1 / Ladeeinrichtungs Unterverteilungsstrombegrenzung
- 2 Hauptsicherung für den Ladepunktverbund mit der Netzwerk-ID =0 / Ladeeinrichtungs Unterverteilungsstrombegrenzung
- 3 Netzwerk-ID = 1 (grün markiert)
- 4 Netzwerk-ID = 0 (orange markiert)

#### **Einstellungen in der Weboberfläche von jeder vernetzten Ladestation**

▶ In der Weboberfläche von jeder vernetzten Ladestation zu dem Menü "Lastmanagement" > "Dynamisches Lastmanagement" navigieren.

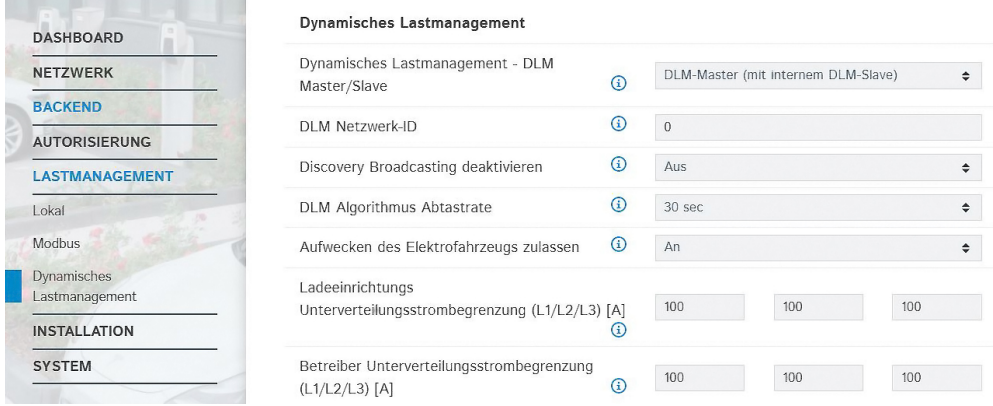

Abb. 28: Weboberfläche des DLM-Masters zur Konfiguration von Lastmanagement

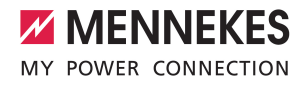

u Folgende Parameter in der Weboberfläche von jeder vernetzten Ladestation einstellen:

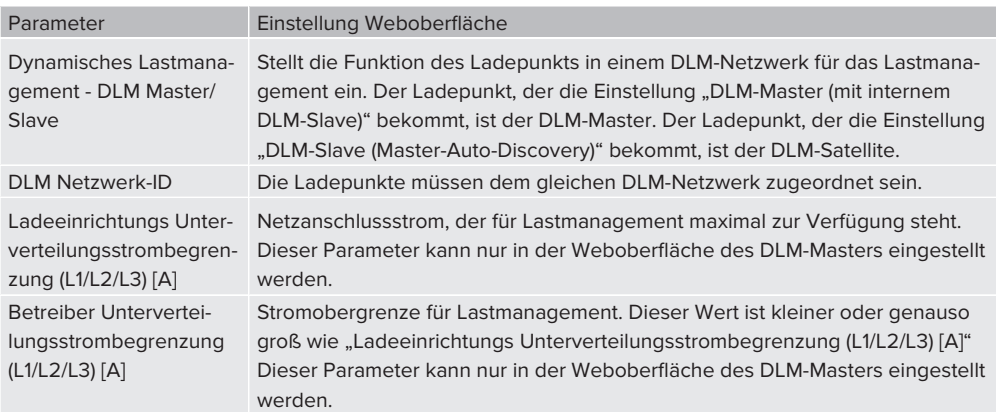

- ▶ Auf die Schaltfläche "Save" klicken, um die Einstellung(en) zu speichern.
- ü Das Lastmanagement sorgt nun dafür, dass die Außenleiterströme in der Versorgungsleitung auf den jeweiligen Stromwert begrenzt sind.

# **Beispiel**

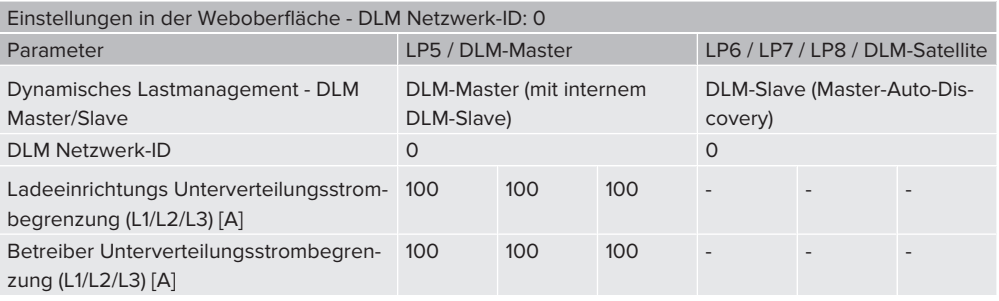

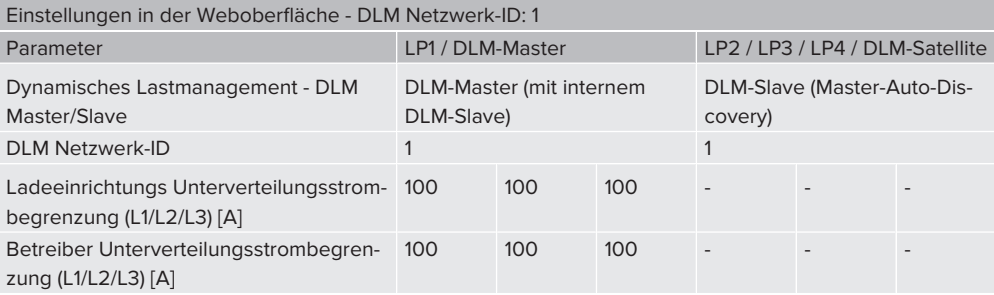

Bei Bedarf kann ein Lastprofil für 24 h eingerichtet werden.

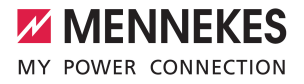

## 1 ["7.7 Statisches Lastprofil für 24 h" \[](#page-56-0)[}](#page-56-0) [55\]](#page-56-0)

## <span id="page-44-0"></span>**7.4 Use case: Berücksichtigung dynamischer Messwerte eines externen Energiezählers (Standalone Anwendung mit einem Ladepunkt und Master-Satellite Anwendung mit mehreren Ladestationen und gemeinsamen Netzanschluss)**

Voraussetzung(en):

- $\checkmark$  Das Lastmanagement kann den Netzanschluss-Strom nicht dynamisch an die einzelnen Ladepunkte verteilen. Daher müssen die Anschlussleitungen der Ladestationen für die volle Kapazität aller angeschlossenen Ladestationen ausgelegt sein. Alternativ kann den Ladepunkten einen maximalen Ladestrom zugewiesen werden. Dazu muss der Parameter "Strombegrenzung der Installation [A]" so eingestellt werden, dass die Summe aller Ladeströme in einem DLM-Netzwerk die Kapazität der Anschlussleitungen nicht übersteigt.
- $\checkmark$  Alle Ladestationen haben dieselbe DLM Netzwerk-ID zugewiesen bekommen.
- $\checkmark$  Ein vernetzungsfähiger Modbus-Energiezähler mit Ethernet-Schnittstelle und TCP/IP Protokoll (z. B. Siemens PAC2200) ist in der Stromverteilung installiert und über den Switch im gleichen Netzwerk wie die Ladestationen eingebunden.

Ziel für das Lastmanagement:

Sicherstellung von Stromversorgung und Betriebssicherheit eines Verbunds von Ladepunkten.

#### Einsatzbereich:

Um eine Überlast am Gebäudeanschluss mit einem oder mehreren Ladepunkten zu verhindern (Blackoutschutz), ist es notwendig, die aktuellen Stromwerte aus dem Gebäudeanschluss mit einem zusätzlichen externen Energiezähler zu erfassen. Von dem Energiezähler werden ebenfalls andere Verbraucher im Gebäude berücksichtigt.

Der externe Energiezähler kann so platziert sein, dass nur die externen Verbraucher gemessen werden oder, dass die externen Verbraucher und die Ladestation(en) gemessen werden.

Die ECU ist mit folgenden Energiezählern kompatibel:

1. Siemens PAC2200:

- Indirekte Messung über einen Wandler (5 A):
	- 7KM2200-2EA30-1JA1 (mit MID-Zulassung)
	- 7KM2200-2EA30-1EA1 (ohne MID-Zulassung)
- $\blacksquare$  Direktmessung (bis 65 A)
	- 7KM2200-2EA40-1JA1 (mit MID-Zulassung)
	- 7KM2200-2EA40-1EA1 (ohne MID-Zulassung)
- 2. Phoenix EEM-MB371-EIP 2907976:

Dieser Energiezähler ermöglicht zusätzlich einen direkten Anschluss von Rogowski-Spulen. Der Energiezähler muss als Modbus TCP Slave konfiguriert sein.

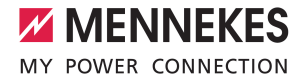

3. Kostal Smart Energy Meter 10507524:

Dafür ist die Einstellung "Modbus B-Control EM300-LR (TCP)" in der Weboberfläche (Parameter "Konfiguration Externer Zähler") erforderlich. Außerdem muss der Energiezähler als Modbus TCP Slave konfiguriert sein.

4. TQ Energy Manager EM 420-LLRR:

Dafür ist die Einstellung "Modbus B-Control EM300-LR (TCP)" in der Weboberfläche (Parameter "Konfiguration Externer Zähler") erforderlich. Außerdem muss der Energiezähler als Modbus TCP Slave konfiguriert sein.

## <span id="page-45-0"></span>**7.4.1 Option 1: Energiezähler misst nur externe Verbraucher**

Der DLM-Master fragt in regelmäßigen Abständen den aktuellen Verbrauch, den der Energiezähler M2 misst, ab. Der DLM-Master zieht den aktuellen Verbrauch am Energiezähler M2 vom eingestellten Wert im Parameter "Netzanschlussstrombegrenzung (L1/L2/L3) [A]" ab und stellt den restlichen Strom den Ladestationen zur Verfügung. Der Ladestrom wird gleichmäßig an alle angeschlossenen Fahrzeuge verteilt.

Die Vernetzung zwischen Energiezähler und der Ladestation erfolgt über eine Direktverbindung oder über einen Switch / Router.

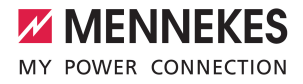

#### **Anschluss Beispiel: Einfamilienhaus (Standalone)**

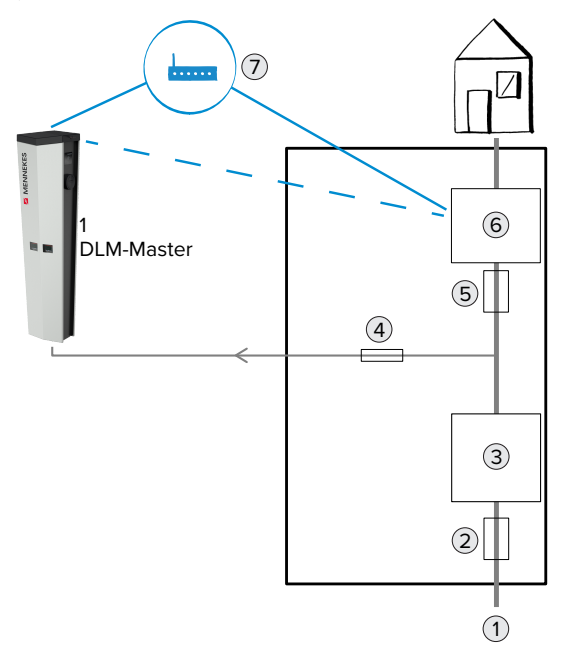

Abb. 29: Energiezähler misst nur externen Verbraucher: Anschluss Beispiel bei einem Einfamilienhaus (Standalone)

- Netz
- Hauptsicherung F1 / Ladeeinrichtungs Unterverteilungsstrombegrenzung
- Hauptenergiezähler M1
- Leitungsschutzschalter für den LP1
- Sicherung F2
- Energiezähler M2
- Switch / Router

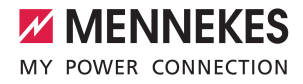

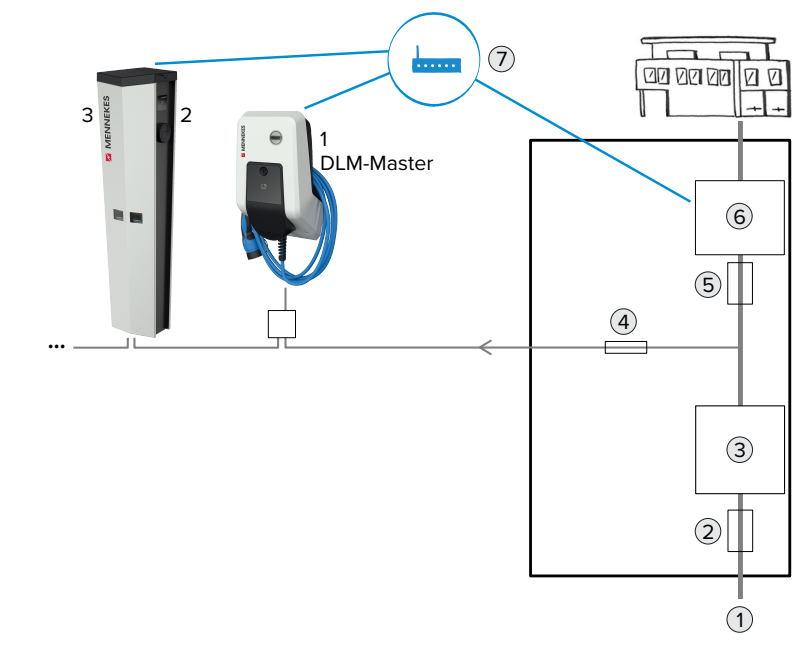

#### **Anschluss Beispiel: Mehrfamilienhaus (Master-Satellite)**

Abb. 30: Energiezähler misst nur externe Verbraucher: Anschluss Beispiel bei einem Mehrfamilienhaus (Master-Satellite) (Beispiel: AMTRON® mit integrierten Fehlerstromschutzschalter und Leitungsschutzschalter)

- Netz
- Hauptsicherung F1 / Ladeeinrichtungs Unterverteilungsstrombegrenzung
- Hauptenergiezähler M1
- Leitungsschutzschalter für die LP1, LP2, LP3, …
- Sicherung F2
- Energiezähler M2
- Switch / Router

#### **Einstellungen in der Weboberfläche des DLM-Masters**

In der Weboberfläche von dem DLM-Master zu dem Menü "Lastmanagement" > "Dynamisches Lastmanagement" navigieren.

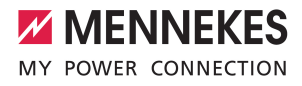

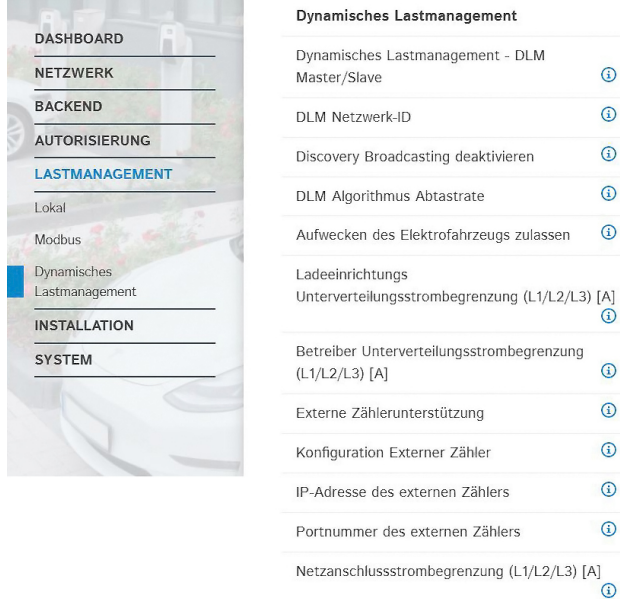

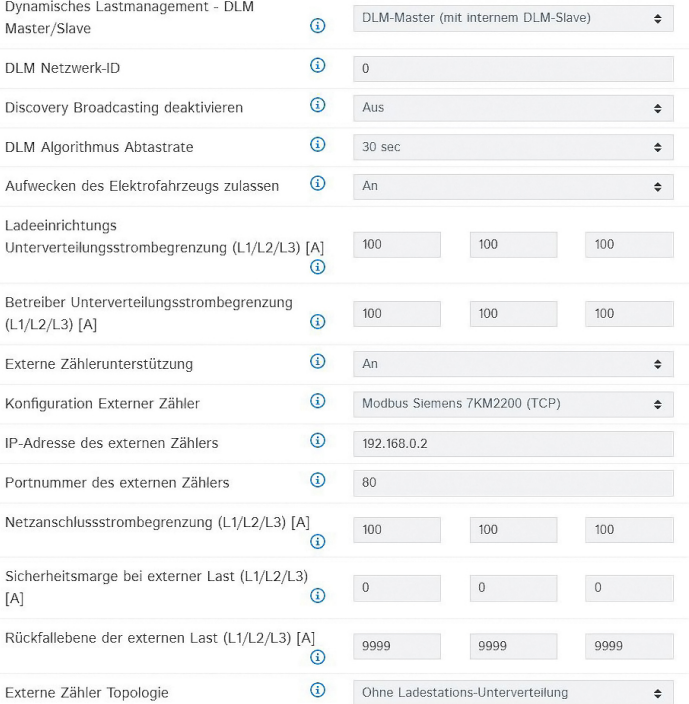

Abb. 31: Weboberfläche des DLM-Masters zur Konfiguration von Lastmanagement

u Folgende Parameter in der Weboberfläche des DLM-Masters einstellen:

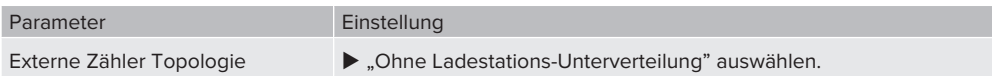

### **Beispiel**

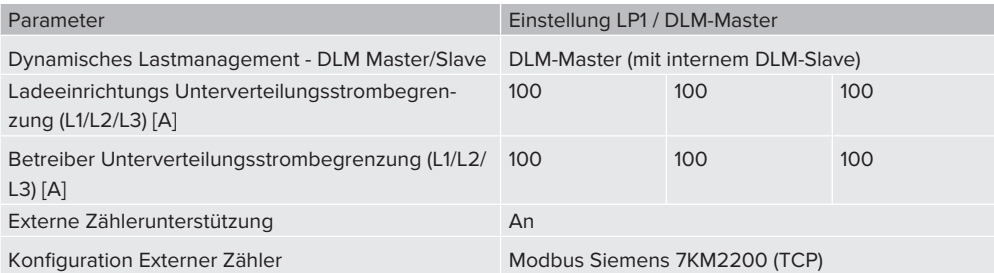

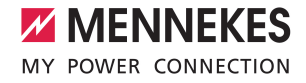

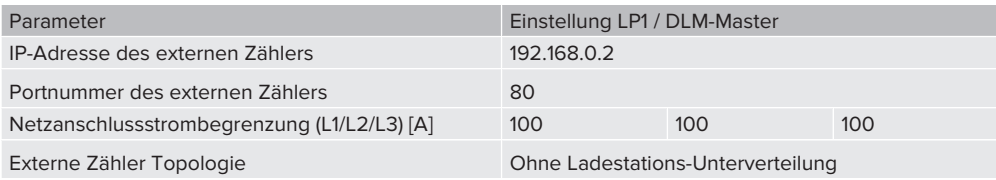

#### **IP-Adresse und Port-Nummer des Energiezählers Siemens 7KM2200 (TCP) abfragen**

Dazu werden die Tasten F1, F2, F3 und F4 am Energiezähler benötigt.

- $\blacktriangleright$  Taste F4 drücken, um das Menü zu öffnen.
- $\blacktriangleright$  Taste F2 drücken und zu "Einstellungen" navigieren.
- $\blacktriangleright$  Taste F4 drücken, um "Einstellungen" zu öffnen.
- ▶ Mehrfach die Taste F3 drücken und zu "Kommunikation" navigieren.
- ▶ Taste F4 drücken, um "Kommunikation" zu öffnen.
- ▶ Taste F4 drücken, um "Modbus TCP" zu öffnen.
- ▶ Taste F3 drücken und zu "IP: IP-Adresse des Zählers" navigieren. IP-Adresse des Energiezählers notieren.
- ▶ Mehrfach die Taste F3 drücken und zu "Modbus Port" navigieren. Port-Nummer des Energiezählers notieren.
- ▶ 4 x die Taste F1 drücken, um das Menü zu schließen.

#### <span id="page-49-0"></span>**7.4.2 Option 2: Energiezähler misst externe Verbraucher und Ladestationen (Gesamtverbrauch)**

Der DLM-Master fragt in regelmäßigen Abständen den aktuellen Verbrauch, den der Energiezähler M2 misst, ab. Der DLM-Master regelt die einzelnen Ladeströme der Ladepunkte so nach, dass der Messwert des Energiezählers M2 den eingestellten Wert "Netzanschlussstrombegrenzung (L1/L2/L3) [A]" nicht überschreitet. Der Ladestrom wird gleichmäßig an alle angeschlossenen Fahrzeuge verteilt.

Die Vernetzung zwischen Energiezähler und der Ladestation erfolgt über eine Direktverbindung oder über einen Switch / Router.

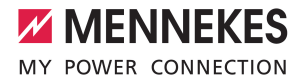

### **Anschluss Beispiel: Einfamilienhaus (Standalone)**

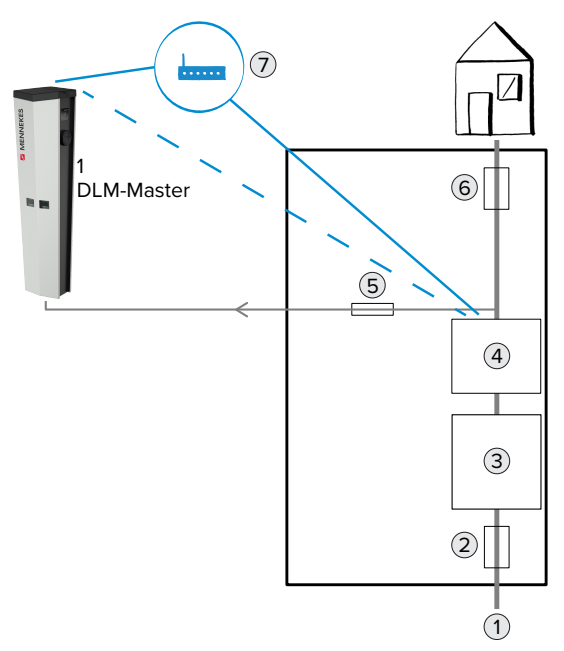

Abb. 32: Energiezähler misst den Gesamtverbrauch: Anschluss Beispiel bei einem Einfamilienhaus (Standalone)

- Netz
- Hauptsicherung F1 / Ladeeinrichtungs Unterverteilungsstrombegrenzung
- Hauptenergiezähler M1
- Energiezähler M2
- Leitungsschutzschalter für den LP1
- Sicherung F2
- Switch / Router

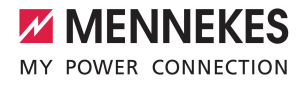

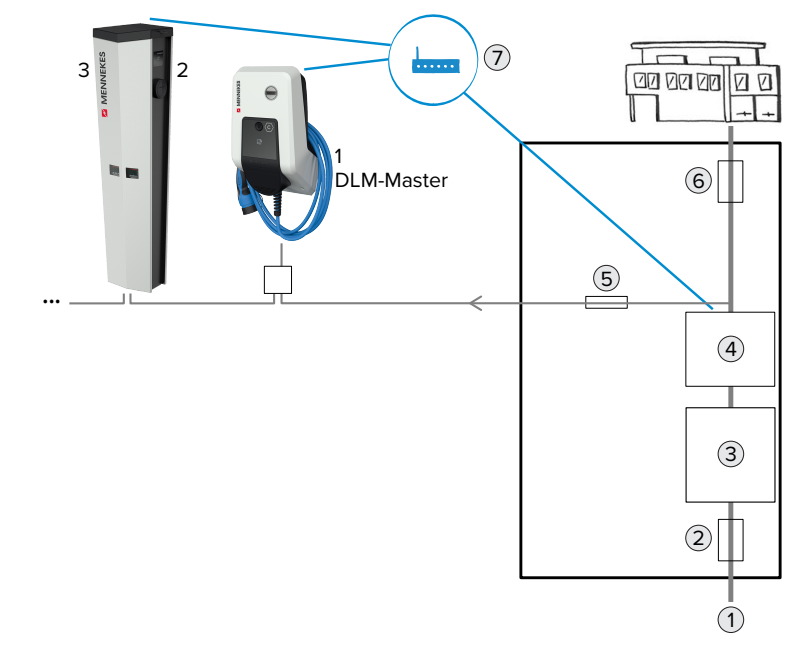

#### **Anschluss Beispiel: Mehrfamilienhaus (Master-Satellite)**

Abb. 33: Energiezähler misst den Gesamtverbrauch: Anschluss Beispiel bei einem Mehrfamilienhaus (Master-Satellite) (Beispiel: AMTRON® mit integrierten Fehlerstromschutzschalter und Leitungsschutzschalter)

- Netz
- Hauptsicherung F1 / Ladeeinrichtungs Unterverteilungsstrombegrenzung
- Hauptenergiezähler M1
- Energiezähler M2
- Leitungsschutzschalter für die LP1, LP2, LP3. …
- Sicherung F2
- Switch / Router

### **Einstellungen in der Weboberfläche des DLM-Masters**

▶ In der Weboberfläche von dem DLM-Master zu dem Menü "Lastmanagement" > "Dynamisches Lastmanagement" navigieren.

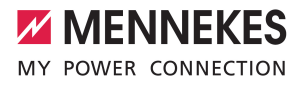

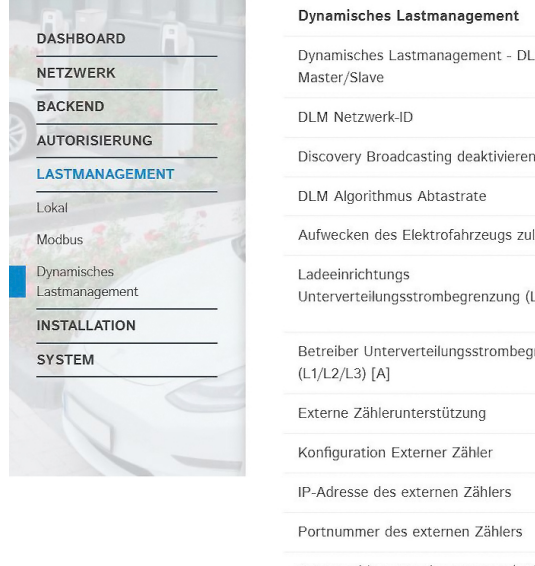

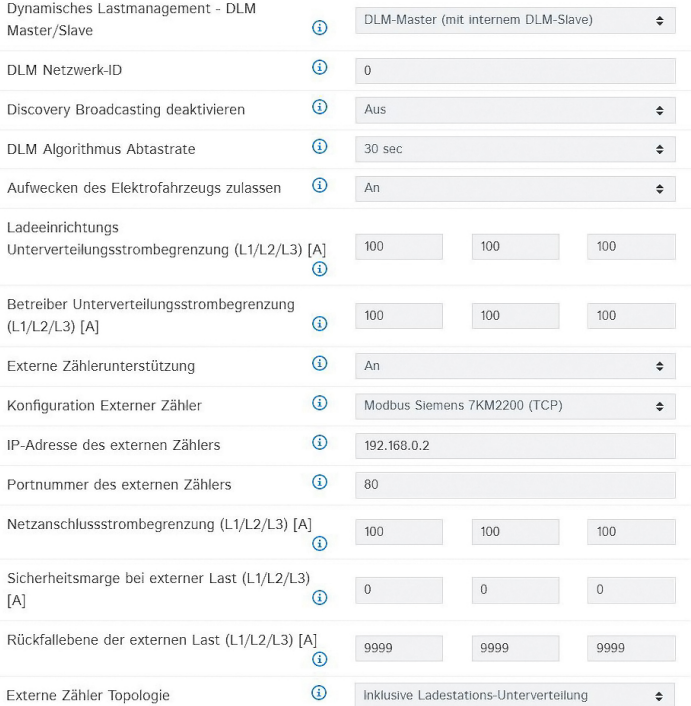

Abb. 34: Weboberfläche des DLM-Masters zur Konfiguration von Lastmanagement

u Folgende Parameter in der Weboberfläche des DLM-Masters einstellen:

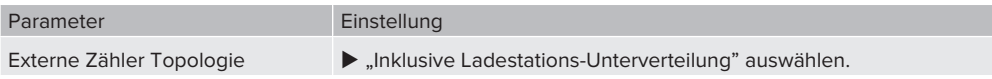

### **Beispiel**

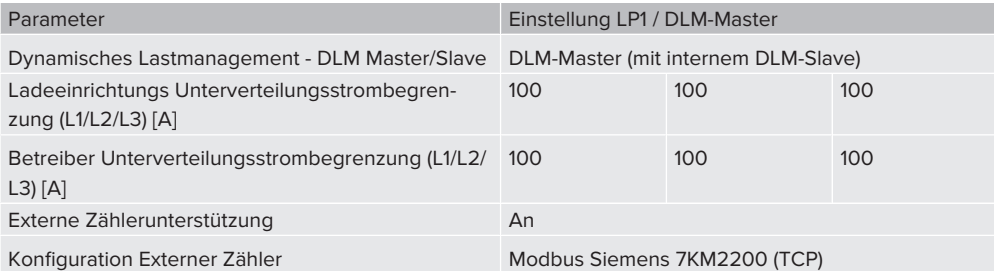

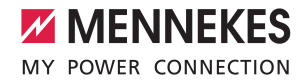

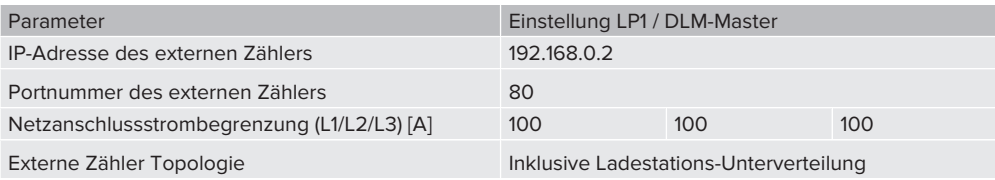

#### **IP-Adresse und Port-Nummer des Energiezählers Siemens 7KM2200 (TCP) abfragen**

Dazu werden die Tasten F1, F2, F3 und F4 am Energiezähler benötigt.

- $\blacktriangleright$  Taste F4 drücken, um das Menü zu öffnen.
- $\blacktriangleright$  Taste F2 drücken und zu "Einstellungen" navigieren.
- $\blacktriangleright$  Taste F4 drücken, um "Einstellungen" zu öffnen.
- ▶ Mehrfach die Taste F3 drücken und zu "Kommunikation" navigieren.
- ▶ Taste F4 drücken, um "Kommunikation" zu öffnen.
- ▶ Taste F4 drücken, um "Modbus TCP" zu öffnen.
- ▶ Taste F3 drücken und zu "IP: IP-Adresse des Zählers" navigieren. IP-Adresse des Energiezählers notieren.
- ▶ Mehrfach die Taste F3 drücken und zu "Modbus Port" navigieren. Port-Nummer des Energiezählers notieren.
- ▶ 4 x die Taste F1 drücken, um das Menü zu schließen.

## <span id="page-53-0"></span>**7.5 Use case: Schnittstelle (Modbus TCP Server) für Energiemanagementsysteme (EMS) aktivieren**

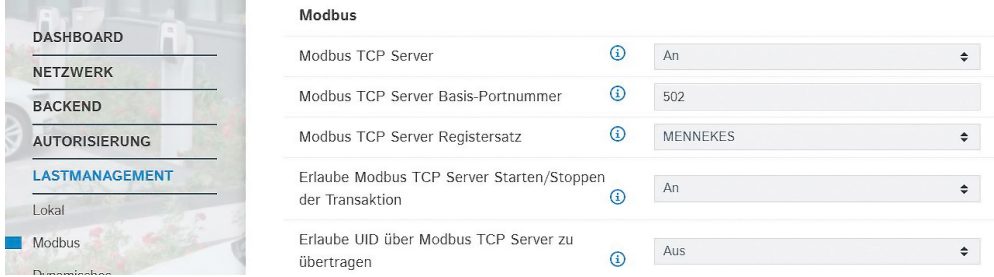

Abb. 35: Weboberfläche zur Konfiguration von Modbus TCP

Wenn jede Ladestation separat durch ein EMS gesteuert werden soll, muss die Schnittstelle in der Weboberfläche von jeder Ladestation aktiviert werden.

Wenn der komplette Ladepunktverbund durch ein EMS gesteuert werden soll, muss die Schnittstelle nur in der Weboberfläche des DLM-Masters aktiviert werden.

▶ Navigieren zu dem Menü "Lastmanagement" > "Modbus" und folgende Parameter einstellen:

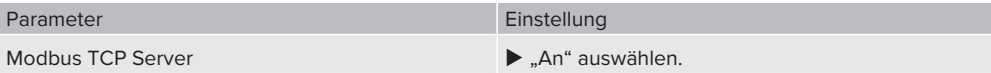

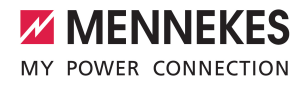

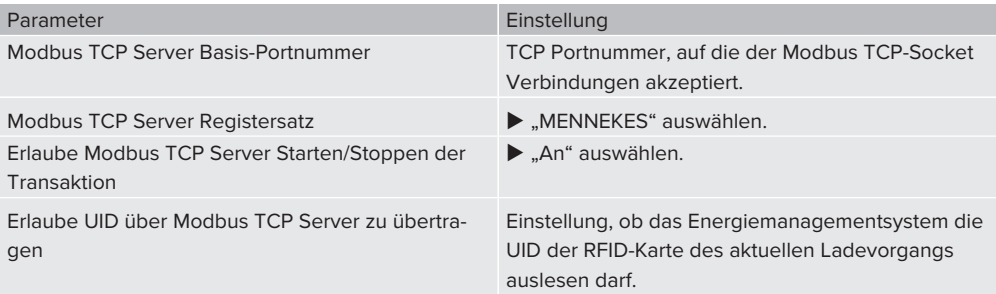

Die Modbus TCP Registertabelle kann auf Anfrage zur Verfügung gestellt werden.

# <span id="page-54-0"></span>**7.6 Use case: Downgrade bei Verwendung des Energiezählers Siemens 7KM2200 (TCP)**

Voraussetzung(en):

- $\checkmark$  Der externe Energiezähler Siemens 7KM2200 (TCP) wurde im Netzwerk eingebunden und konfiguriert.
- 1 ["7.4 Use case: Berücksichtigung dynamischer Messwerte eines externen Energiezählers \(Standalone](#page-44-0) [Anwendung mit einem Ladepunkt und Master-Satellite Anwendung mit mehreren Ladestationen und](#page-44-0) [gemeinsamen Netzanschluss\)" \[](#page-44-0)[}](#page-44-0) [43\]](#page-44-0)

Der digitale Eingang des Energiezählers kann als Downgrade-Eingang zur Stromreduzierung für einen Ladepunkt oder einen Ladepunktverbund verwendet werden. Zur Ansteuerung des digitalen Eingangs gibt es zwei Möglichkeiten:

- über ein externes 12 V DC oder 24 V DC Steuersignal
- über ein Koppelrelais und einer zusätzlichen Spannungsversorgung

# **Ansteuerung über ein externes 12 V DC oder 24 V DC Steuersignal**

Das Steuersignal kann beispielsweise von einem externen Lastabwurfrelais oder einer externen Zeitschaltuhr erzeugt werden. Sobald das Steuersignal in Höhe von 12 V DC oder 24 V DC an dem digitalen Eingang anliegt, reduziert sich der Ladestrom gemäß der vorgenommenen Konfiguration.

 $\blacktriangleright$  Externes Steuersystem an Klemme 12 des digitalen Eingangs anschließen.

#### **Ansteuerung über ein Koppelrelais und einer zusätzlichen Spannungsversorgung**

Der digitale Eingang kann mit einem Koppelrelais (S0) und einer zusätzlichen Spannungsversorgung (1) angesteuert werden.

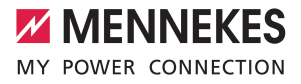

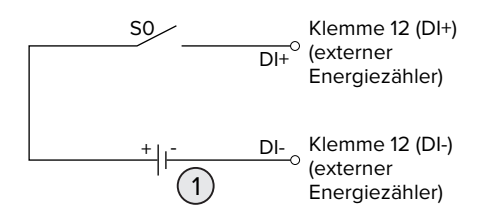

Abb. 36: Ansteuerung über ein Koppelrelais und einer zusätzlichen Spannungsversorgung

- 1 Externe Spannungsversorgung, max. 30 V DC
- Externes Steuersystem an Klemme 12 des digitalen Eingangs anschließen.

#### **Konfiguration in der Weboberfläche der ECU**

▶ Navigieren zu dem Menü "Lastmanagement" > "Dynamisches Lastmanagement" und folgende Parameter einstellen:

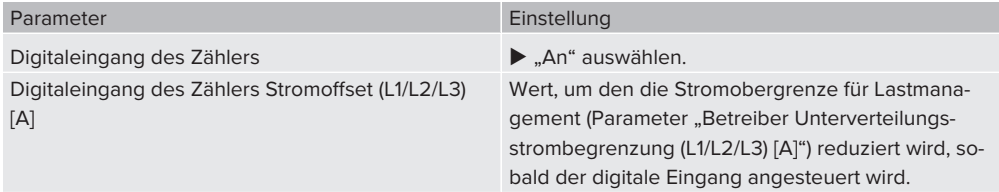

▶ Auf die Schaltfläche "Save" klicken, um die Einstellung(en) zu speichern.

Im Menü "Dashboard" > "DLM Status" unter "Betreiber Unterverteilungsstrombegrenzung (L1/L2/L3) [A]" kann überprüft werden, ob die Stromobergrenze reduziert wird, sobald der digitale Eingang angesteuert wird.

#### **Konfiguration des digitalen Eingangs am Energiezähler Siemens 7KM2200 (TCP)**

Um die erforderliche Einstellung "HT/NT" auszuwählen, werden die Tasten F1, F2, F3 und F4 am Energiezähler benötigt.

- $\blacktriangleright$  Taste F4 drücken, um das Menü zu öffnen.
- ▶ Taste F2 drücken und zu "Einstellungen" navigieren.
- ▶ Taste F4 drücken, um "Einstellungen" zu öffnen.
- ▶ Mehrfach die Taste F3 drücken und zu "Integrierte E/A" navigieren.
- Taste F4 drücken, um "Integrierte E/A" zu öffnen.
- ▶ Taste F3 drücken und zu "Dig. Eingang" navigieren.
- $\blacktriangleright$  Taste F4 drücken, um "Dig. Eingang" zu öffnen.
- Taste F4 drücken, um "Aktion" zu öffnen.
- ▶ Taste F3 drücken und zu "HT/NT" navigieren.
- ▶ Taste F4 drücken, um "HT/NT" zu bestätigen.
- ▶ 4 x die Taste F1 drücken, um das Menü zu schließen.

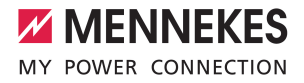

# <span id="page-56-0"></span>**7.7 Statisches Lastprofil für 24 h**

Es ist möglich, ein Lastprofil für 24 h einzutragen, um z. B. bekannte, alltägliche Engpässe bei der Energieversorgung zu umgehen. Die konfigurierten Strom-Grenzwerte werden vom DLM nicht überschritten.

Voraussetzung(en):

 $\checkmark$  Das Produkt ist an ein Backend-System angebunden (zur Synchronisation der Uhrzeit).

#### **Einstellungen in der Weboberfläche des DLM-Masters**

- ▶ In der Weboberfläche zum Menü "Lastmanagement" > "Dynamisches Lastmanagement" navigieren.
- u Folgende Parameter in der Weboberfläche einstellen:

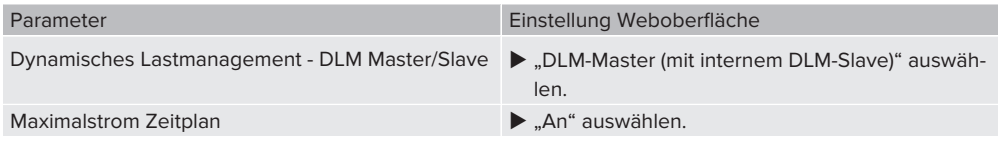

Gewünschtes Lastprofil eintragen.

| <b>DASHBOARD</b>                       | $\odot$<br>Maximalstrom Zeitplan |    | An<br>÷        |               |
|----------------------------------------|----------------------------------|----|----------------|---------------|
| <b>NETZWERK</b>                        | L1<br>Hour                       | L2 | L <sub>3</sub> |               |
| <b>BACKEND</b>                         | $\mathbb O$<br>32                | 32 | 32             | <b>Delete</b> |
| <b>AUTORISIERUNG</b>                   |                                  |    |                |               |
| <b>LASTMANAGEMENT</b>                  | $\overline{7}$<br>16             | 16 | 16             | <b>Delete</b> |
| Lokal                                  | $6\overline{6}$<br>16            | 6  | $6\phantom{1}$ | Delete        |
| Modbus                                 |                                  |    |                |               |
| Dynamisches                            | 20<br>32                         | 32 | 32             | <b>Delete</b> |
| Lastmanagement<br><b>INTOTALLATION</b> | <b>Add Entry</b>                 |    |                |               |

Abb. 37: Lastprofil eintragen

Die Einstellungen im obigen Beispiel führen zu folgendem Lastprofil:

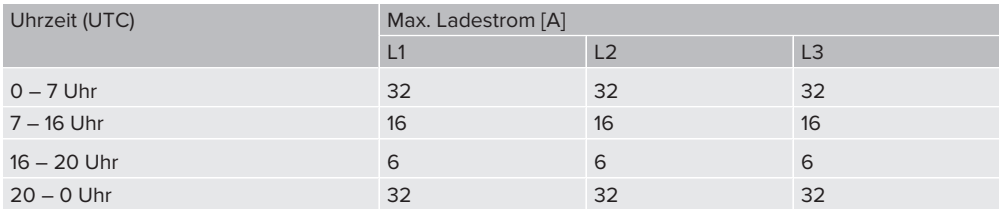

▶ Auf die Schaltfläche "Save" klicken, um die Einstellung(en) zu speichern.

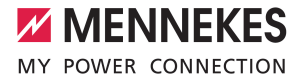

Die eingetragenen Uhrzeiten beziehen sich auf die Weltzeit (UTC). In Ländern aus anderen  $\mathbf{i}$ Zeitzonen (z. B. UTC+1) müssen die Uhrzeiten entsprechend angepasst werden. Ggf. müssen die Uhrzeiten auch in Abhängigkeit von Sommerzeit und Winterzeit angepasst werden.

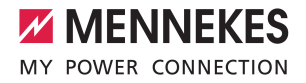

# <span id="page-58-0"></span>8 Schieflastvermeidung

Unter Schieflast versteht man die ungleichmäßige Belastung der Außenleiter eines Dreiphasenwechselstromnetzes. Um Schieflast zu vermeiden, muss die Last gleichmäßig auf die drei Außenleiter aufgeteilt werden. In Deutschland ist gemäß den Technischen Anschlussbedingungen der Netzbetreiber (TAB) am Netzanschlusspunkt eine Asymmetrie auf bis zu 20 A begrenzt. Über die Weboberfläche kann eine Schieflast der Ladestation vermieden werden.

Eine Schieflast kann in folgenden Situationen vermieden werden:

- Zwei Ladepunkte in einer Ladestation (z. B. AMEDIO® Professional+ ; Betriebsart "Standalone Autostart"):
	- Bei zwei Ladepunkten in einem Netzwerk bezieht sich die Einstellung immer auf den Verbund der beiden Ladepunkte. Auch hier wird sichergestellt, dass auf der Versorgungsleitung zu der Ladestation nie eine Schieflast entsteht.
	- Bei zwei Ladepunkten und einem externen Energiezähler in einem Netzwerk wird die Schieflast an dem Punkt des externen Energiezählers vermieden. Es werden also auch andere Verbraucher berücksichtigt.
- Mehrere Ladepunkte (z. B. mehrere AMEDIO® Professional+; Betriebsart "vernetzt"):
	- Bei mehreren Ladepunkten in einem Netzwerk bezieht sich die Einstellung immer auf den Verbund aller Ladepunkte. Auch hier wird sichergestellt, dass auf der Versorgungsleitung zu den Ladestationen nie eine Schieflast entsteht.
	- Bei mehreren Ladepunkten und einem externen Energiezähler in einem Netzwerk wird die Schieflast an dem Punkt des externen Energiezählers vermieden. Es werden also auch andere Verbraucher berücksichtigt.

# **Einstellungen in der Weboberfläche von jeder vernetzten Ladestation**

▶ In der Weboberfläche von jeder vernetzten Ladestation zu dem Menü "Lastmanagement" > "Dynamisches Lastmanagement" navigieren.

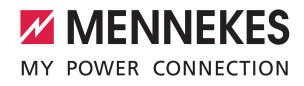

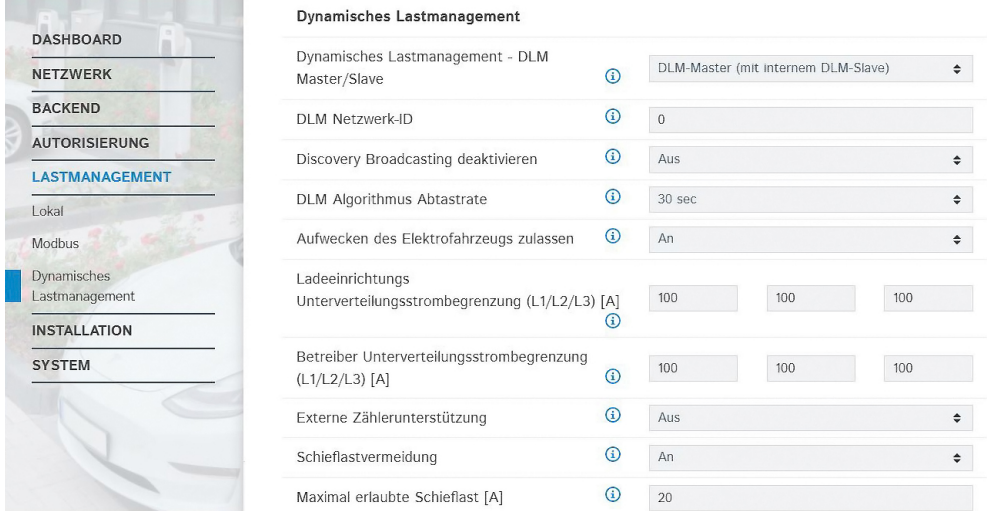

Abb. 38: Weboberfläche des DLM-Masters zur Konfiguration von Schieflastvermeidung

u Folgende Parameter in der Weboberfläche von jeder vernetzten Ladestation einstellen:

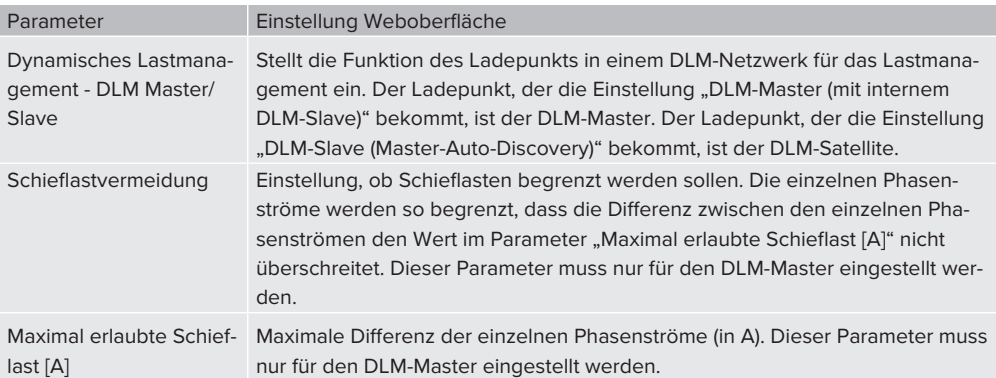

#### **Beispiel**

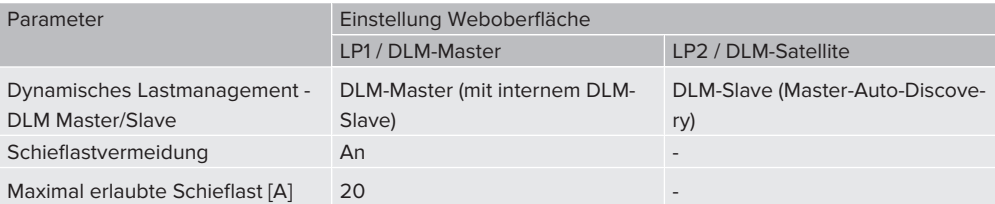

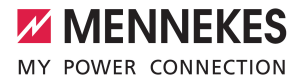

# <span id="page-60-0"></span>9 Downgrade-Eingang

Nur gültig für die Produktvarianten mit einem Schalteingang für Downgrade (Professional+\* 22, Professional+\* PnC 22, Professional\* 22, Professional\* PnC 22).

Sollte unter gewissen Umständen oder zu gewissen Zeiten der maximale Netzanschluss-Strom nicht zur Verfügung stehen, kann der Ladestrom über den Downgrade-Eingang reduziert werden. Der Downgrade-Eingang kann beispielsweise durch folgende Kriterien oder Steuerungssysteme angesteuert werden:

- **n** Stromtarif
- **n** Uhrzeit
- **Lastabwurfsteuerung**
- **n** Manuelle Steuerung
- Externes Lastmanagement

Der Ladestrom kann entweder für das Lastmanagement des gesamten Ladepunktverbunds oder für jeden Ladepunkt einzeln reduziert werden.

Zur Reduzierung des Ladestroms für das Lastmanagement des gesamten Ladepunktverbunds ist ein externes 230 V Steuersignal notwendig, welches am DLM-Master angelegt wird. Zur Reduzierung des Ladestroms für jeden Ladepunkt einzeln ist je Ladepunkt ein externes 230 V Steuersignal notwendig. Das Steuersignal kann beispielsweise von einem externen Lastabwurfrelais oder einer externen Zeitschaltuhr erzeugt werden. Sobald das Steuersignal in Höhe von 230 V an dem Downgrade-Eingang anliegt, reduziert sich der Ladestrom gemäß der vorgenommenen Konfiguration in der Weboberfläche.

#### **Installation**

# **ACHTUNG**

#### **Sachschaden durch unsachgemäße Installation**

Eine unsachgemäße Installation kann zu Beschädigungen oder Funktionsstörungen des Produkts führen. Bei der Installation folgende Anforderungen beachten:

- Die Spannung des Steuersignals darf maximal 230 V hoch sein.
- u Geeignete Leitungsführung wählen, sodass Störbeeinflussungen vermieden werden.
- Sichere Trennung für die höchste vorkommende Spannung zur übrigen Installation berücksichtigen.

#### 1 Stromlaufplan beachten.

Voraussetzung(en):

- $\checkmark$  Das Steuerungssystem ist extern installiert.
- 1 Betriebs- und Installationsanleitung beachten.

#### **Konfiguration von dem Downgrade-Eingang des gesamten Ladepunktverbunds**

 $\mathbf i$ 

Es ist nicht möglich den Ladestrom für den gesamten Ladepunktverbund und für den einzelnen Ladepunkt gleichzeitig zu reduzieren. Die Einstellungen in der Weboberfläche können dann nicht gespeichert werden und es erscheint eine Fehlermeldung.

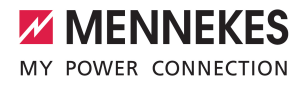

In der Weboberfläche des DLM-Masters zu "Lastmanagement" > "Dynamisches Lastmanagement" navigieren.

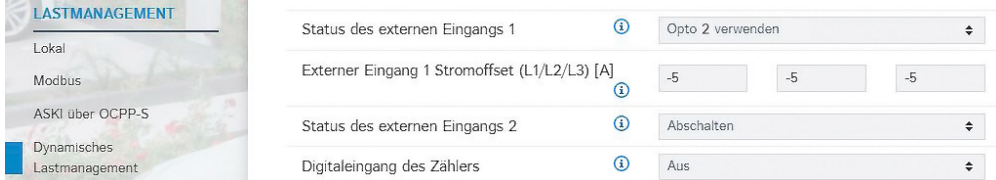

Abb. 39: Weboberfläche des DLM-Masters zur Konfiguration von dem Downgrade-Eingang des gesamten Ladepunktverbunds

u Folgende Parameter in der Weboberfläche von dem DLM-Master einstellen:

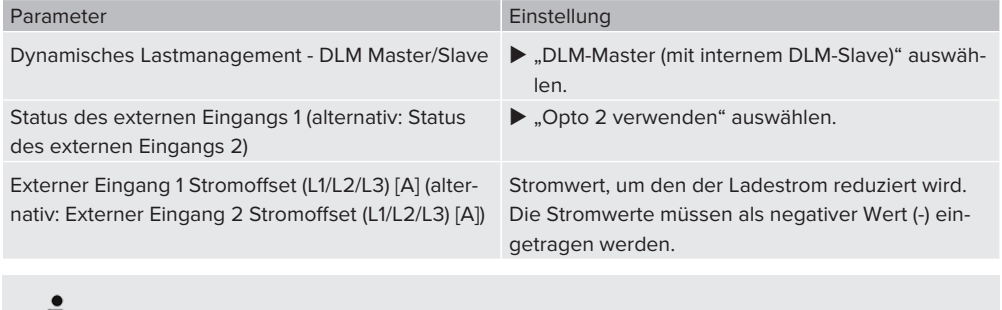

Der Eingang "Opto 1" ist nicht belegt.

#### **Konfiguration von dem Downgrade-Eingang eines einzelnen Ladepunkts**

Ť

Ш

Es ist nicht möglich den Ladestrom für den gesamten Ladepunktverbund und für den einzelnen Ladepunkt gleichzeitig zu reduzieren. Die Einstellungen in der Weboberfläche können dann nicht gespeichert werden und es erscheint eine Fehlermeldung.

In der Weboberfläche zu "Lastmanagement" > "Lokal" navigieren.

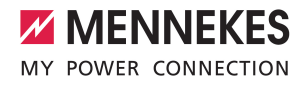

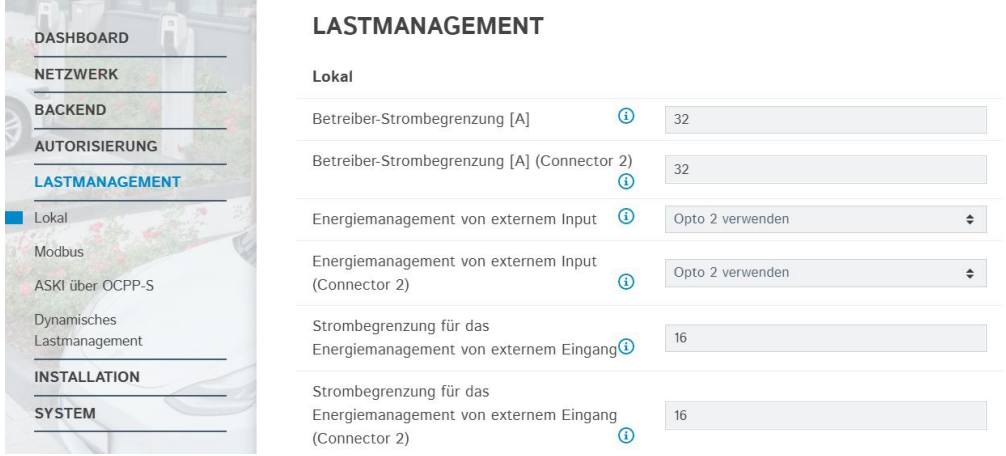

Abb. 40: Weboberfläche zur Konfiguration von dem Downgrade-Eingang eines einzelnen Ladepunkts

u Folgende Parameter in der Weboberfläche einstellen:

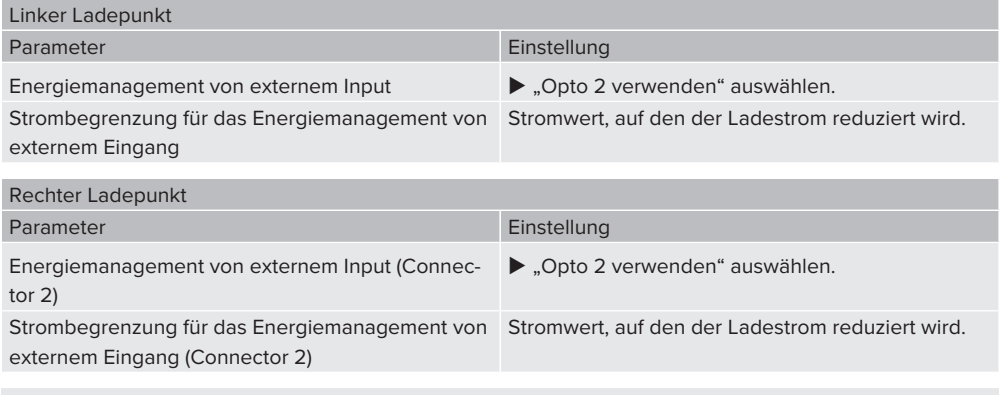

Der Eingang "Opto 1" ist nicht belegt.

 $\mathbf{i}$ 

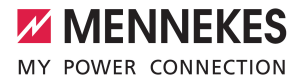

# <span id="page-63-0"></span>10 Glossar

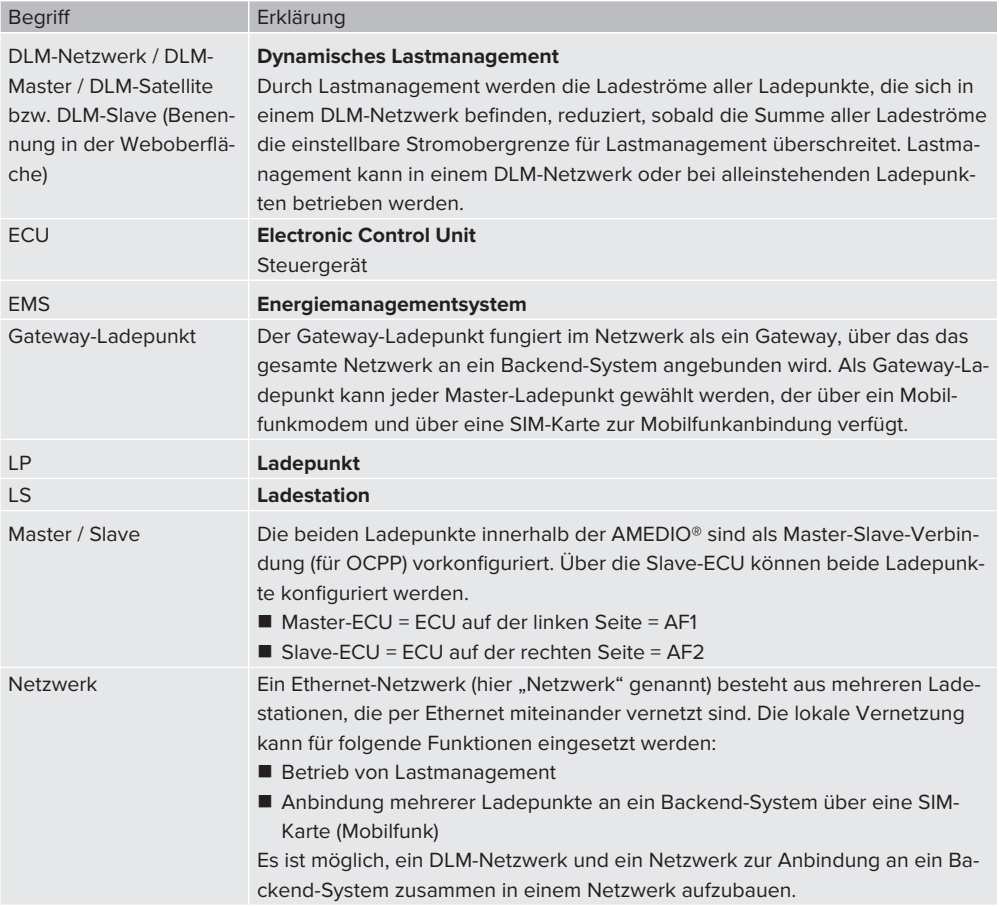

**MENNEKES**

Elektrotechnik GmbH & Co. KG

Aloys-Mennekes-Str. 1 57399 KIRCHHUNDEM GERMANY

Phone: +49 2723 41-1 info@MENNEKES.de

www.chargeupyourday.com

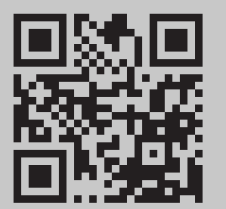